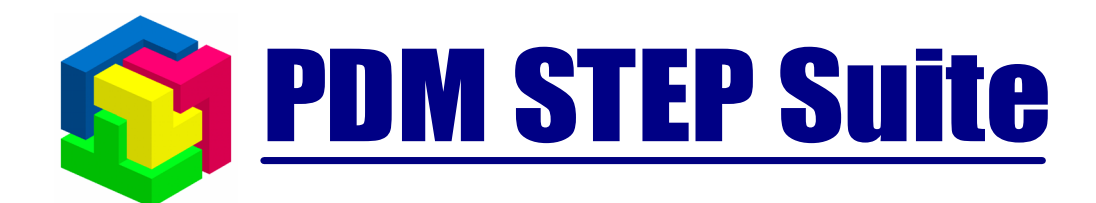

# Системное администрирование

# **руководство администратора**

**версия 4**

© **НИЦ CALS-технологий «Прикладная логистика»**

### **Оглавление**

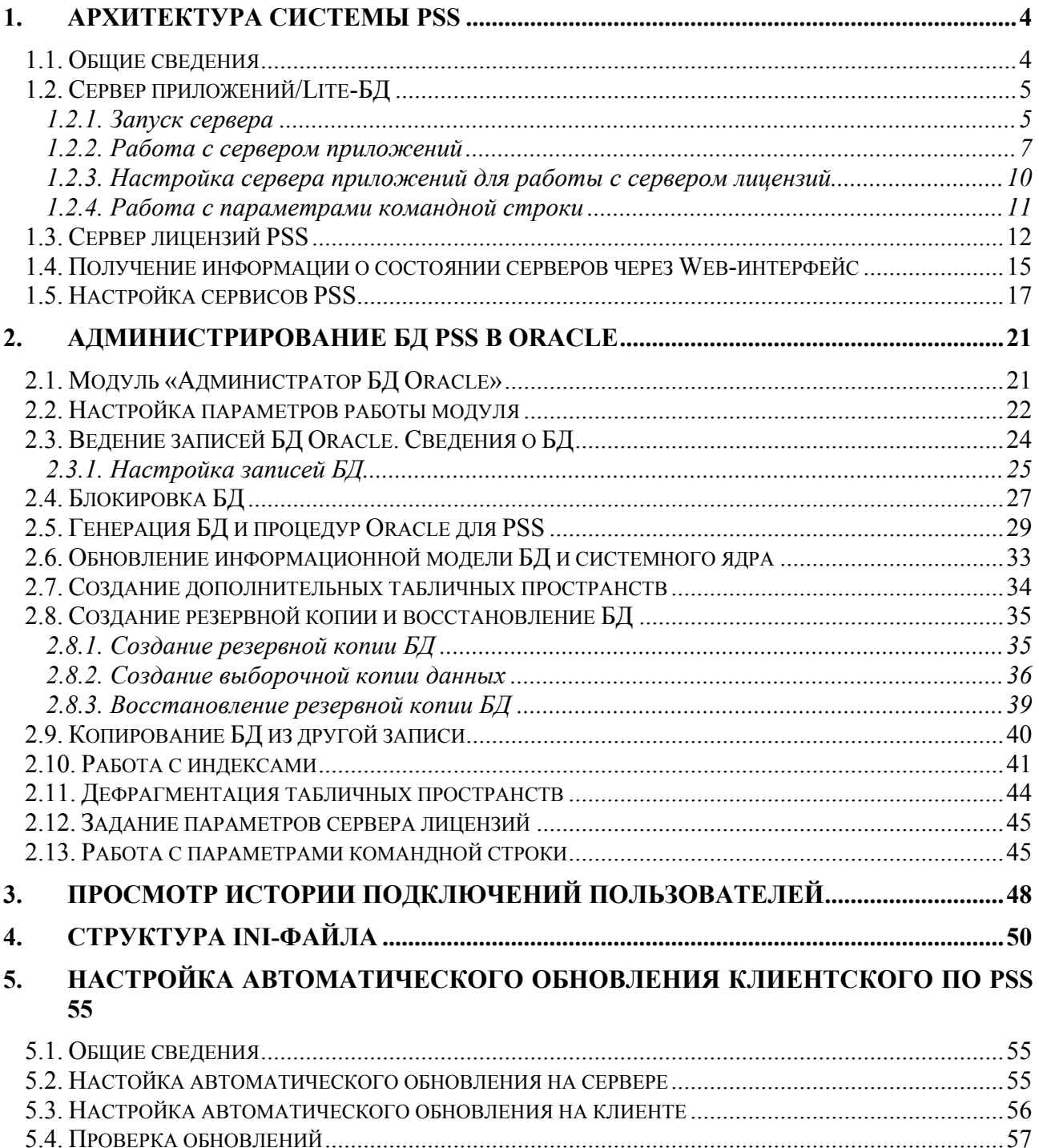

### **Используемые сокращения**

Сокращения, используемые в настоящем Руководстве:

- D&D «Drag&Drop» операция перетаскивания мышью информационного объекта.
- PSS PDM STEP Suite.
- БД база данных.
- ОС операционная система.
- ПО программное обеспечение.

# <span id="page-3-0"></span>1. Архитектура системы PSS

### 1.1. Общие сведения

Система PSS может поставляться в двух конфигурациях:

- **PSS Lite**. Предназначена для работы с собственной встроенной СУБД. Используется при поставке системы в конфигурациях PSS Lite и PSS Demo.
- **PSS Oracle**. Предназначена для работы с СУБД Oracle. Используется при поставке системы в конфигурации использующей СУБД Oracle.

PSS Lite имеет двухуровневую архитектуру «Клиент - Сервер» ([Рис](#page-4-1). 1). В качестве сервера выступает модуль «**Локальный сервер БД**» (Lite-сервер), входящий в дистрибутив клиентского ПО PSS. Т.е. любой компьютер, на котором установлен дистрибутив PSS Lite, может выступать в роли Lite-сервера БД. Для установки PSS Lite используется файл дистрибутива «pss\_**x\_x**.exe», где **x\_x** – номер версии PSS. Создание и управление БД для Lite БД подробно рассмотрено в документе «Руководство пользователя, часть 1». Локальный сервер БД напрямую читает количество доступных лицензий из электронного ключа.

PSS Oracle имеет трехуровневую архитектуру «Клиент - Сервер приложений - Сервер БД» ([Рис](#page-4-1). 1). Клиент PSS взаимодействует с сервером БД через сервер приложений PSS Oracle Server. Для установки помимо дистрибутива клиента «pss\_**x\_x**.exe» требуется также дистрибутив сервера приложений PSS «pss\_osrv\_**x\_x**», где **x\_x** – номер версии PSS. Создание и управление БД PSS в ORACLE рассмотрено в текущем документе в разделе [2](#page-20-1). Для определения количества доступных лицензий используется сервер лицензий (раздел [1.3](#page-11-1)).

В обеих конфигурациях используется один и тот же клиентский модуль. Соответственно, при использовании PSS Oracle, на одном компьютере можно одновременно настроить и использовать произвольное количество подключений как к Lite, так и к Oracle БД.

<span id="page-4-0"></span>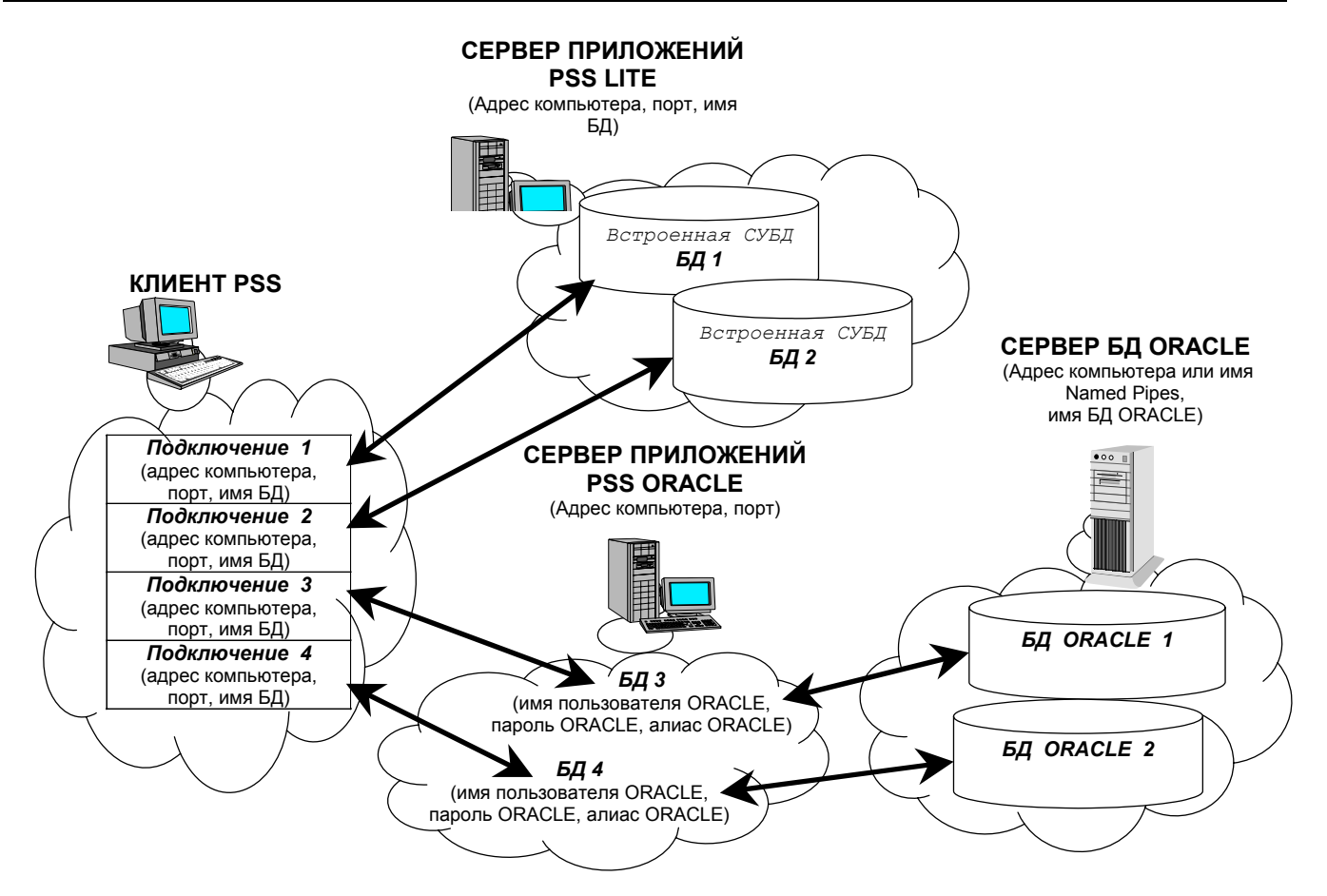

**Рис. 1. Архитектура PSS Lite и PSS Oracle** 

# <span id="page-4-1"></span>1.2. Сервер приложений/Lite-БД

В данном разделе рассмотрена работа с сервером приложения/Lite-БД.

### 1.2.1. Запуск сервера

Имеются три способа запуска сервера PSS: вручную, полуавтоматический, автоматический.

- 1. **Вручную**. Для запуска вручную выберите пункт главного меню ОС Windows:
	- **Пуск** → **Программы** → **PDM STEP Suite** → **Lite Сервер** → **PSS Lite Server** для конфигурации Lite или Demo.
	- **Пуск** → **Программы** → **PDM STEP Suite** → **Сервер приложений для ORACLE** → **PSS Oracle Server** для конфигурации ORACLE.
	- Также можно запустить файл **AplNetTransportServTCP.exe** из директории установки клиентского ПО PSS (по умолчанию **C:\Program files\PSS\**) или файл **AplOraTransportServTCP.exe** из директории установки промежуточного сервера PSS Oracle Server (по умолчанию **C:\Program files\PSS\_OSRV\**).
	- По требованию клиентского приложения. Если сервер приложений должен запускаться на том же компьютере, что и клиентское приложение, то можно зарегистрировать нужный сервер в качестве сервера, используемого по умолчанию. Для этого вручную запустите необходимый Вам сервер и нажмите кнопку **Сделать сервером по умолчанию** ([Рис](#page-6-1). 6). Для сервера по умолчанию

эта кнопка недоступна. В дальнейшем при попытке соединиться с БД на этом компьютере будет автоматически запускаться выбранный сервер приложений.

2. **Полуавтоматический**. Для полуавтоматического запуска сервера поместите в меню **Автозагрузка** ОС Windows ярлык для сервера приложений PSS ([Рис](#page-5-0). 2). Сервер будет запускаться автоматически только после входа пользователя в ОС.

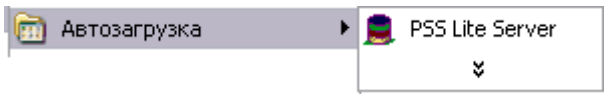

- **Рис. 2**
- <span id="page-5-0"></span>3. **Автоматический**. Сервер приложений PSS запускается автоматически при помощи службы сервиса ОС (только начиная с версии PSS 3.0.2.1 и только для ОС Windows 2000/XP). При этом входить под каким-либо пользователем в ОС необязательно. Для настройки запуска в режиме сервиса необходимо использовать утилиту **Настройка сервисов PSS** (раздел [1.5](#page-16-1)).

При запуске в режиме сервиса можно выбрать учетную запись пользователя, от имени которого и с правами которого будет работать сервер.

**Внимание!!!** Сервер будет выводить информацию на экран, только если он запущен с системной учетной записью и установлен флаг "**Разрешить взаимодействие с рабочим столом**". В других случаях получить информацию о работе сервера приложений можно только через web-интерфейс (раздел [1.4](#page-14-1)).

Система PSS позволяет одновременно запускать и использовать на одном компьютере несколько серверов приложений PSS Oracle Server и один Lite-сервер БД. Т.е. несколько серверов приложений Lite-БД могут одновременно работать на одном компьютере, используя разные порты. Для этого необходимо настроить работу серверов приложений/Lite-БД с разными портами связи. По умолчанию серверы PSS работают с портом № 7239.

Для смены порта при запуске сервера явно укажите номер порта, используя ключ командной строки «/p:**N**», где **N** – номер порта. Для указания ключей командной строки можно использовать ярлыки ОС Windows ([Рис](#page-5-1). 3).

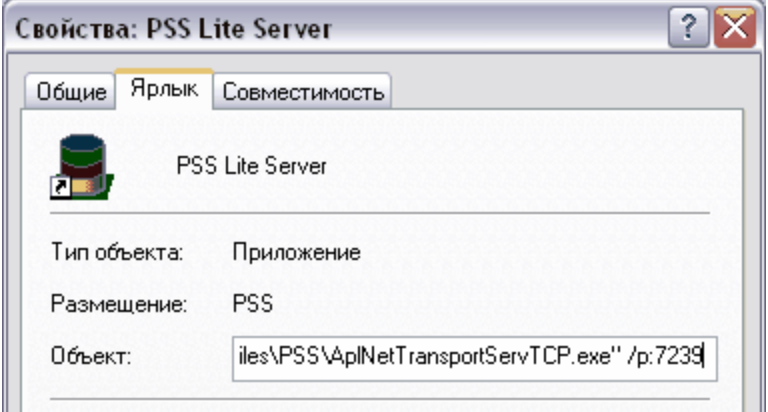

**Рис. 3. Запуск Lite-сервера БД с параметром**

<span id="page-5-1"></span>При запуске сервера в режиме сервиса ОС рабочий порт явно задается с помощью утилиты **Настройка сервисов PSS** (см. раздел [1.5](#page-16-1)).

<span id="page-6-0"></span>При запуске сервера приложений с портом, который уже используется другим сервером приложений или каким-либо другим приложением, появится предупреждение об этом ([Рис](#page-6-2). [4\)](#page-6-2).

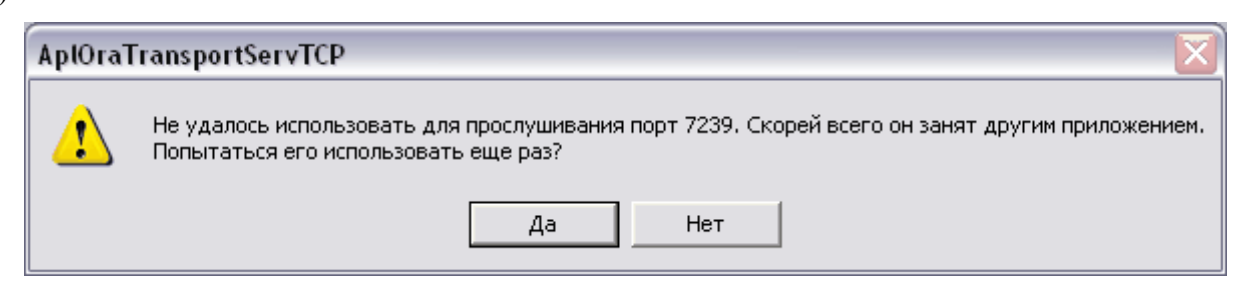

**Рис. 4. Запуск сервера с повторяющимся портом**

<span id="page-6-2"></span>При нажатии на кнопку **Да** сервер попытается зарегистрировать на себя указанный порт. Если первый сервер, использующий указанный порт, работает корректно, то ОС запретит использовать порт еще раз; обслуживать указанный порт будет только сервер, запущенный первым. Если же предыдущий сервер был завершен некорректно и просто не освободил ресурсы, то после нажатия на кнопку **Да** новый сервер перерегистрирует указанный порт и будет его обслуживать. При нажатии на кнопку **Нет** все останется без изменения, и новый сервер приложений не будет запущен.

При запуске серверов в режиме сервиса уникальность используемых портов автоматически отслеживается утилитой **Настройка сервисов PSS** (см. раздел [1.5](#page-16-1)).

Следует еще раз подчеркнуть, что на компьютере можно запустить только один сервер Lite БД. При попытке запуска второго сервера Lite БД будет выведено предупреждение об этом, и сервер запущен не будет ([Рис](#page-6-3). 5).

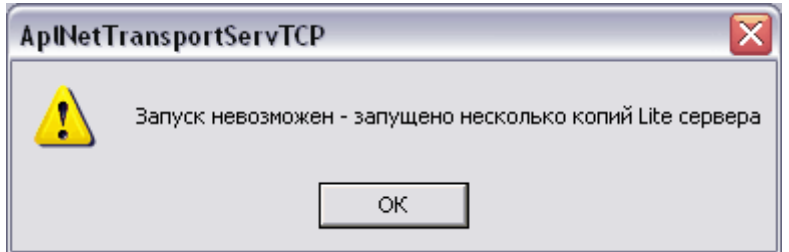

**Рис. 5. Запуск второго Lite-сервера**

### <span id="page-6-3"></span>1.2.2. Работа с сервером приложений

После запуска сервера приложений PSS на экране отобразится информационное окно ([Рис](#page-6-1). [6\)](#page-6-1).

| <b>B</b> Cepsep PDM STEP Suite<br>-             |                                              |                                   |  |
|-------------------------------------------------|----------------------------------------------|-----------------------------------|--|
|                                                 | PDM STEP Suite Lite Server (TCP version)     |                                   |  |
| œ                                               | Версия:                                      | 3.823                             |  |
|                                                 | Рабочий порт сервера:                        | 7238                              |  |
|                                                 | Количество подключений к текущему серверу:   | 0                                 |  |
|                                                 | Количество используемых лицензий (по типам): | 0(1)                              |  |
| Сделать сервером по умолчанию<br>Проверить ключ |                                              | Завершить работу<br>Спрятать окно |  |

<span id="page-6-1"></span>**Рис. 6. Информационное окно сервера приложений/Lite-БД PSS** 

В системной области панели задач ОС Windows появится иконка **D** для Lite сервера приложений или **2** для сервера приложений ORACLE.

Для вызова главного окна сервера ([Рис](#page-6-1). 6) выберите в контекстном меню, вызываемом нажатием правой кнопки мыши на соответствующую иконку ([Рис](#page-7-0). 7), пункт **Показать главное окно**. Для завершения работы сервера выберите пункт **Завершить работу**.

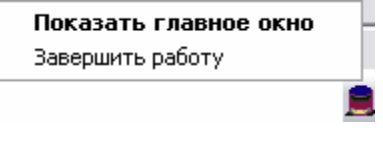

### **Рис. 7**

<span id="page-7-0"></span>При автоматическом запуске сервера приложений PSS и при запуске по требованию клиентского приложения информационное окно не отображается. При запуске в режиме сервиса под пользовательской учетной записью или под системной учетной записью при неустановленном флаге "**Разрешить взаимодействие с рабочим столом**" на экране ничего не отображается.

Информационное окно содержит следующую информацию о сервере приложений PSS ([Рис](#page-6-1). [6\)](#page-6-1):

- Наименование модуля («PDM STEP Suite ORACLE Server (TCP version)»).
- **Версия** номер версии модуля.
- **Рабочий порт сервера** номер порта, на работу через который в данный момент настроен сервер.
- **Количество подключений к текущему серверу** количество клиентских приложений PSS, подключенных в данный момент к данному серверу.
- **Количество используемых лицензий (по типам)** количество используемых в данный момент лицензий. В скобках указано максимально возможное количество лицензий. При использовании версии Lite сервер приложений читает количество предоставленных лицензий из электронного ключа; сервер приложений PSS Oracle запрашивает количество лицензии у сервера лицензий.

В нижней части информационного окна находятся кнопки управления сервером:

- **Проверить ключ** проверка состояния электронного ключа. Если ключ настроен и нормально работает, то эта кнопка отсутствует.
- **Сделать сервером по умолчанию** установка текущего сервера, как сервера по умолчанию. После этого сервер будет автоматически запускаться по требованию клиентского приложения. Если сервер по умолчанию не был задан, то сервером по умолчанию становится установленный сервер приложений. Информация о сервере по умолчанию хранится в конфигурационном файле **AplTransport.ini** (раздел [4](#page-49-1)). Если данный сервер уже установлен как сервер по умолчанию, то эта кнопка отсутствует.
- **Спрятать окно** сворачивание окна сервера. Восстановить окно сервера можно, дважды кликнув левой кнопкой мыши по иконке сервера в системной области панели задач появится, либо кликнув правой кнопкой и выбрав в появившемся меню пункт **Показать главное окно** ([Рис](#page-8-0). 8).

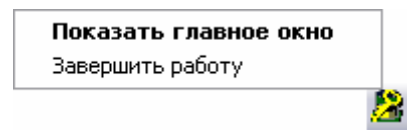

### **Рис. 8**

<span id="page-8-0"></span>• **Завершить работу** – завершение работы сервера. При работе в режиме сервиса данная кнопка заблокирована; так же заблокирован пункт контекстного меню **Завершить работу**. В этом случае остановить сервер можно с помощью утилиты **Настройка сервисов PSS** (см. раздел [1.5](#page-16-1)) или с помощью системной консоли операционной системы.

При попытке завершения работы сервера приложений, к которому присоединены пользователи, появится следующее диалоговое окно ([Рис](#page-8-1). 9).

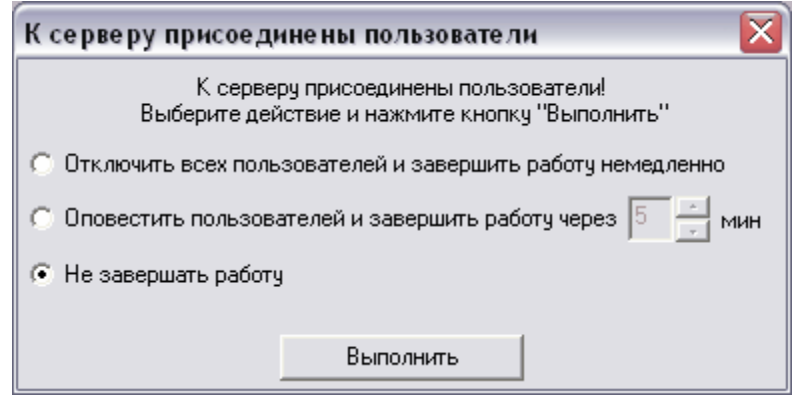

**Рис. 9. Предупреждение о подключенных пользователях**

<span id="page-8-1"></span>Для продолжения работы выберите необходимое действие и нажмите на кнопку **Выполнить**. При этом доступны действия:

• **Отключить всех пользователей и завершить работу немедленно –** разрыв всех сеансов пользователей и немедленное завершение работы сервера. После этого все пользователи, которые были подключены к данному серверу, получат сообщение, показанное на [Рис](#page-8-2). 10.

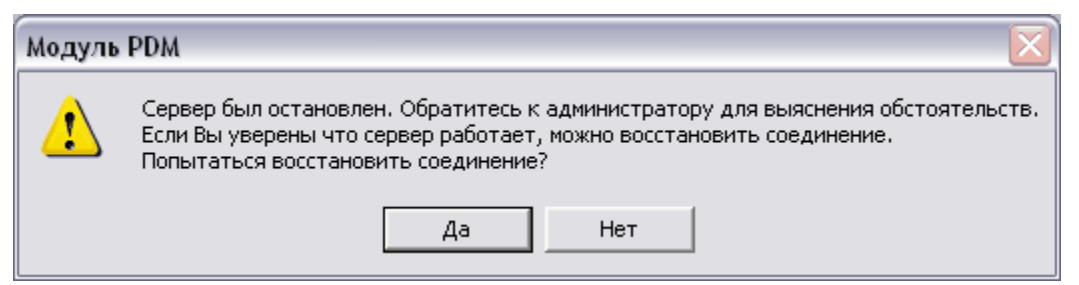

**Рис. 10. Сообщение об остановке сервера**

<span id="page-8-2"></span>При появлении такого сообщения убедитесь, запущен ли сервер. Если да, то можно попытаться восстановить соединение, нажав на кнопку **Да**. Для отмены действия нажмите на кнопку **Нет**.

• **Оповестить пользователей и завершить работу через ... –** разрыв всех сеансов пользователей и завершение работы сервера через определенный промежуток времени, задаваемый при выборе данного действия. Период ожидания может быть от 1 до 10 минут. После этого на сервере появится окно-предупреждение о завершении работы ([Рис](#page-9-1). 11).

<span id="page-9-0"></span>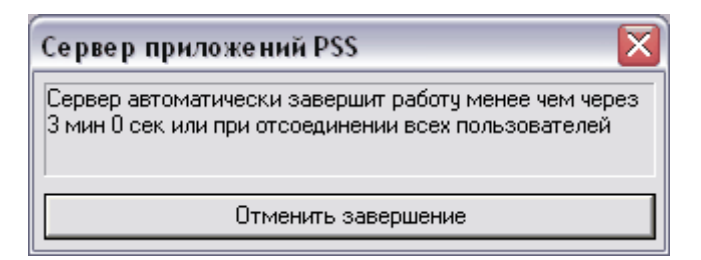

**Рис. 11. Окно завершения работы с оповещением клиентов**

<span id="page-9-1"></span>При необходимости процесс завершения работы сервера можно прекратить, нажав на кнопку **Отменить завершение**. Если сервер запущен в режиме сервиса, то данная кнопка недоступна.

При завершении работы сервера все пользователи, подключенные к данному серверу, получат предупреждение о завершении работы сервера ([Рис](#page-9-2). 12).

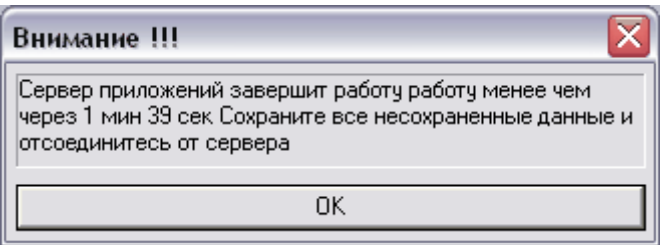

**Рис. 12. Предупреждение о завершении работы сервера**

• **Не завершать работу –** при выборе этого пункта сервер продолжит работу.

### <span id="page-9-2"></span>1.2.3. Настройка сервера приложений для работы с сервером лицензий

Для определения количества доступных лицензий и количества использованных лицензий сервер приложений (конфигурация с БД ORACLE) использует сервер лицензий (см. раздел [1.3\)](#page-11-1). Для успешной работы необходимо указать серверу приложений параметры доступа к серверу лицензий, а именно адрес компьютера, на котором запущен сервер лицензий, и рабочий порт сервера лицензий. Сделать это можно следующими способами:

- **Централизованно** адрес сервера лицензий и его рабочий порт заносятся в БД ORACLE с помощью утилиты **Администратор БД PSS в ORACLE** (см. раздел [2\)](#page-20-1). Сервер приложений автоматически читает параметры из БД и начинает работу с сервером лицензий.
- **Индивидуально** если по каким-либо причинам надо настроить сервер приложений на работу с индивидуальным сервером лицензий, то следует в конфигурационном файле **AplTransport.ini** (см. раздел [4](#page-49-1)) в секции «[ServerLicence]» создать параметры «Path» и «Port» и занести в них требуемые значения, например:

 [ServerLicence] Path=my\_server Port=7230

Следует иметь в виду, что при задании параметров сервера лицензий в конфигурационном файле **AplTransport.ini** сервер приложений не читает параметры сервера лицензий из БД.

Если параметры сервера лицензий явно не заданы ни одним описанным способом, то сервер приложений ищет сервер лицензий с рабочим портом 7230 на текущем компьютере.

<span id="page-10-0"></span>Если сервер лицензий не обнаружен, то при попытке соединиться с БД сервер приложений определяет, есть ли подключения к БД с других компьютеров. Если других подключений нет, клиент получит следующее сообщение ([Рис](#page-10-1). 13).

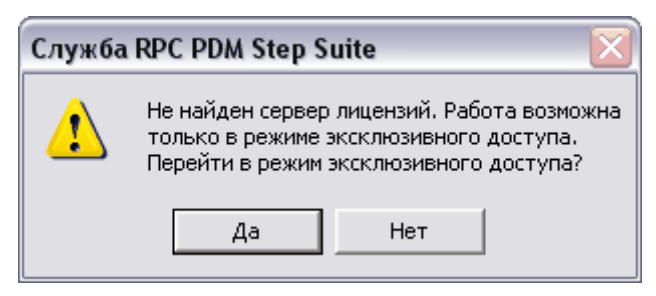

**Рис. 13** 

<span id="page-10-1"></span>При работе в режиме эксклюзивного доступа с БД можно работать только с одного компьютера.

Если с БД уже работают другие клиенты, то работа с БД становится невозможной.

### 1.2.4. Работа с параметрами командной строки

Параметры работы сервера приложений PSS могут задаваться двумя способами: 1) с помощью файла настроек **AplTransport.ini** 2) с помощью параметров командной строки. Параметры, заданные в командной строке, имеют приоритет над параметрами, заданными в файле настроек. При запуске сервера приложений вручную могут использоваться следующие параметры:

/p:NNN – задает рабочий порт, на котором будет работать сервер где NNN – номер порта. Например:

AplOraTransportServ4.exe /p:7240

/h – при запуске сервер сразу прячется в системную область панели задач; окно сервера не показывается.

AplOraTransportServ4.exe /h

/i:<список параметров> – задать один или несколько параметров, перекрывающих значения из файла настроек **AplTransport.ini**. Список параметров заключается в кавычки; отдельные параметры разделяются пробелами. Каждый параметр задается строкой вида:

 $<$ группа> $\times$ ключ> $=$  $<$ значение>

где группа и ключ взяты из списка параметров файла настроек (см. раздел [4](#page-49-1) «[Структура](#page-49-1) INI-файла»). Например, надо запустить тестовый сервер приложений, с рабочим портом 7250, сервер должен выводит в лог все сообщения и файл лога для тестового сервера «d:\temp\test\_log.log»:

AplNetTransportServ4.exe /p:7250 /i:"Options\DefErrLog=D:\temp\test\_log.log Options\defLogInfoLevel=LogAllMessage"

**Внимание!!!** Так как пробел служит для разделения отдельных параметров, то **внутри описания параметра пробелы недопустимы**.

Если необходимо передать текстовую строку, содержащую пробел, то всё значение необходимо заключить в одинарные кавычки. Например, задать для сервера файл лога «D:\логи сервера\test log.log» можно следующим образом:

AplNetTransportServ4.exe /i:"Options\DefErrLog= 'D:\логи сервера\test log.log'"

<span id="page-11-0"></span>Если при запуске сервера приложений были указаны неизвестные параметры командной строки или была допущена ошибка при разборе параметра /i, то сервер выдаст через системный динамик четыре тональных сигнала частотами 1400 и 100 герц после чего завершит работу.

# <span id="page-11-1"></span>1.3. Сервер лицензий PSS

Модуль **Сервер лицензий** предназначен для определения количества доступных лицензий PSS и для ведения списка выданных лицензий. Для штатной работы сервера лицензий необходим электронный ключ PSS. Сервер лицензий входит в комплект сервера приложений **PSS Oracle Server**.

Существует несколько возможных способов запуска сервера лицензий**:**

- **Запуск вручную.** Для запуска сервера лицензий вручную выберите пункт главного меню ОС Windows **Пуск** → **Программы** → **PDM STEP Suite** → **Сервер приложений для ORACLE** → **Сервер лицензий**. Также можно запустить файл **PSSServLic.exe** из директории установки промежуточного сервера PSS Oracle Server (по умолчанию «C:\Program files\PSS\_OSRV\»).
- **Полуавтоматический**. Для этого необходимо поместить в меню **Автозагрузка** ОС Windows ярлык для сервера лицензий PSS. Сервер будет запускаться автоматически только после входа пользователя в ОС.
- **Автоматический**. Сервер лицензий PSS запускается автоматически при помощи службы сервиса ОС (только начиная с версии PSS 3.0.2.1 и только для ОС Windows 2000/XP). При этом входить под каким-либо пользователем в ОС необязательно. Для настройки запуска в режиме сервиса необходимо использовать утилиту **Настройка сервисов PSS** (раздел [1.5](#page-16-1)).

При запуске в режиме сервиса можно выбрать учетную запись пользователя, от имени которого и с правами которого будет работать сервер.

**Внимание!!!** Сервер будет выводить информацию на экран, только если он запущен с системной учетной записью и установлен флаг «**Разрешить взаимодействие с рабочим столом**». В других случаях получить информацию о работе сервера лицензий можно только через web-интерфейс (раздел [1.4\)](#page-14-1).

При запуске вручную и при полуавтоматическом запуске сервера лицензий на экране появится окно сервера лицензий (Рис[. 14\)](#page-12-0), в системной области панели задач появится иконка сервера лицензий .

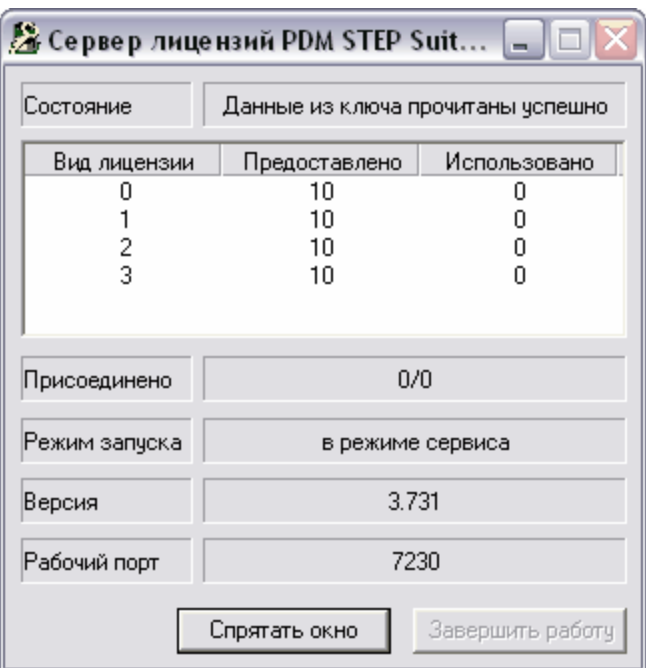

Рис. 14. Сервер лицензий

<span id="page-12-0"></span>Окно Сервер лицензий PDM STEP Suite содержит следующие поля:

- Состояние должно содержать строку «Данные из ключа прочитаны успешно». Если надпись другая (например, «Ошибка чтения данных из ключа»), то следует проверить:
	- 1. Правильно ли установлен ключ в соответствующий разъем.
	- 2. Установлены ли драйверы ключа.
	- 3. Читается ли информация из ключа утилитой «pss tk.exe» (проверка состояния ключа).
- Таблица, содержащая описания лицензий. В первом столбце указан номер типа лицензии; во втором столбце - количество доступных лицензий данного типа; в третьем столбце указано количество клиентов, подключившихся по данному типу лицензии.
- Присоединено поле содержит общее число использованных лицензий и через наклонную черту - общее количество клиентских программ, использующих сервер лицензий. Сразу после включения оба числа равны нулю.
- Режим запуска в зависимости от способа запуска в поле может быть надпись:
	- 1. Запуск вручную сервер был запущен вручную или с помощью ярлыка в папке Автозагрузка.
	- 2. В режиме сервиса сервер был запущен как сервис ОС.
- Версия версия дистрибутива PSS Oracle, который установлен на текущем компьютере.
- Рабочий порт порт, используемый сервером лицензий для управления лицензиями.  $\bullet$

При отсутствии ключа или ошибке данных в ключе сервер лицензий завершает работу без выдачи каких-либо сообщений, при этом в логе сервера лицензий появляется сообщение об ошибке (раздел 4).

Для завершения работы сервера нажмите на кнопку **Завершить работу**. При этом если сервер запущен как сервис ОС, данная команда недоступна, и завершить работу сервера можно с помощью модуля **Настройка сервисов** (см. раздел [1.5](#page-16-1)).

Для сворачивания окна в области иконок панели задач ОС Windows нажмите на кнопку **Спрятать окно**. После этого работа с сервером ведется посредством контекстного меню, вызываемого нажатием правой кнопки мыши на иконку в панели задач ОС Windows ([Рис](#page-13-0). [15\)](#page-13-0).

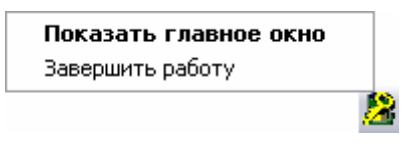

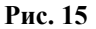

<span id="page-13-0"></span>Контекстное меню содержит две команды:

- **Показать главное меню** вызов главного окна сервера ([Рис](#page-12-0). 14).
- **Завершить работу** завершение работы сервера. Если сервер запущен как сервис ОС, данная команда недоступна, и завершить работу сервера можно с помощью модуля **Настройка сервисов** (раздел [1.5](#page-16-1)). Также завершить работу сервера можно с помощью системной консоли управления сервисами.

Рабочий порт сервера лицензий можно настроить тремя способами:

• В конфигурационном файле **AplTransport.ini** в секции «[ServerLicence]» параметром «PortListen», например:

```
 ... 
       [ServerLicence] 
       PortListen=7230 
...
```
• С помощью ключа командной строки «/p:**N**», где **N** – номер порта. Для указания ключей командной строки можно использовать ярлыки ОС Windows ([Рис](#page-13-1). 16).

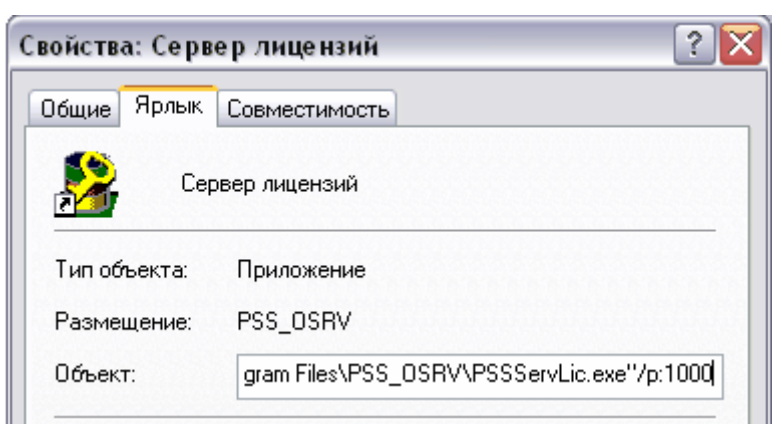

**Рис. 16. Указание ключей командной строки**

<span id="page-13-1"></span>• При запуске сервера в качестве сервиса в утилите **Настройки сервисов PSS** (раздел [1.5\)](#page-16-1).

Если порт, заданный в качестве рабочего, уже используется в данный момент какой-либо программой (например, сервером приложений, либо Lite сервером), то запуск сервера лицензий будет невозможен, и при попытке его включения появится предупреждение об этом ([Рис](#page-14-2). 17).

<span id="page-14-0"></span>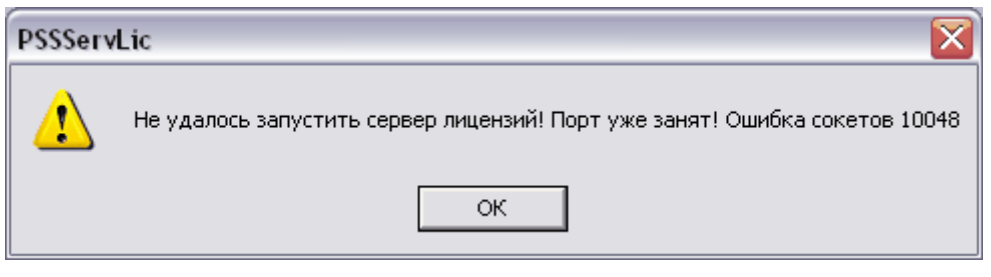

**Рис. 17. Сообщение о дублировании рабочего порта**

<span id="page-14-2"></span>Если рабочий порт не задан ни одним из вышеприведенных способов, то сервер лицензий пытается использовать порт по умолчанию - 7230.

# <span id="page-14-1"></span>1.4. Получение информации о состоянии серверов

### через Web-интерфейс

Информацию о состоянии сервера приложений и сервера лицензий можно получить также и с помощью Web-интерфейса при помощи любого WWW-браузера (например, Internet Explorer). Получить информацию о состоянии сервера через Web-интерфейс можно с любого компьютера, который может установить TCP-соединение с компьютером, на котором запущен сервер приложений/лицензий PSS. Для этого в строке адреса введите адрес компьютера и через двоеточие порт, на котором работает сервер, например: http://my\_server:7239

После этого в окне браузера отобразится информация о текущем состоянии выбранного сервера.

Информация о состоянии сервера приложений представлена на [Рис](#page-15-0). 18.

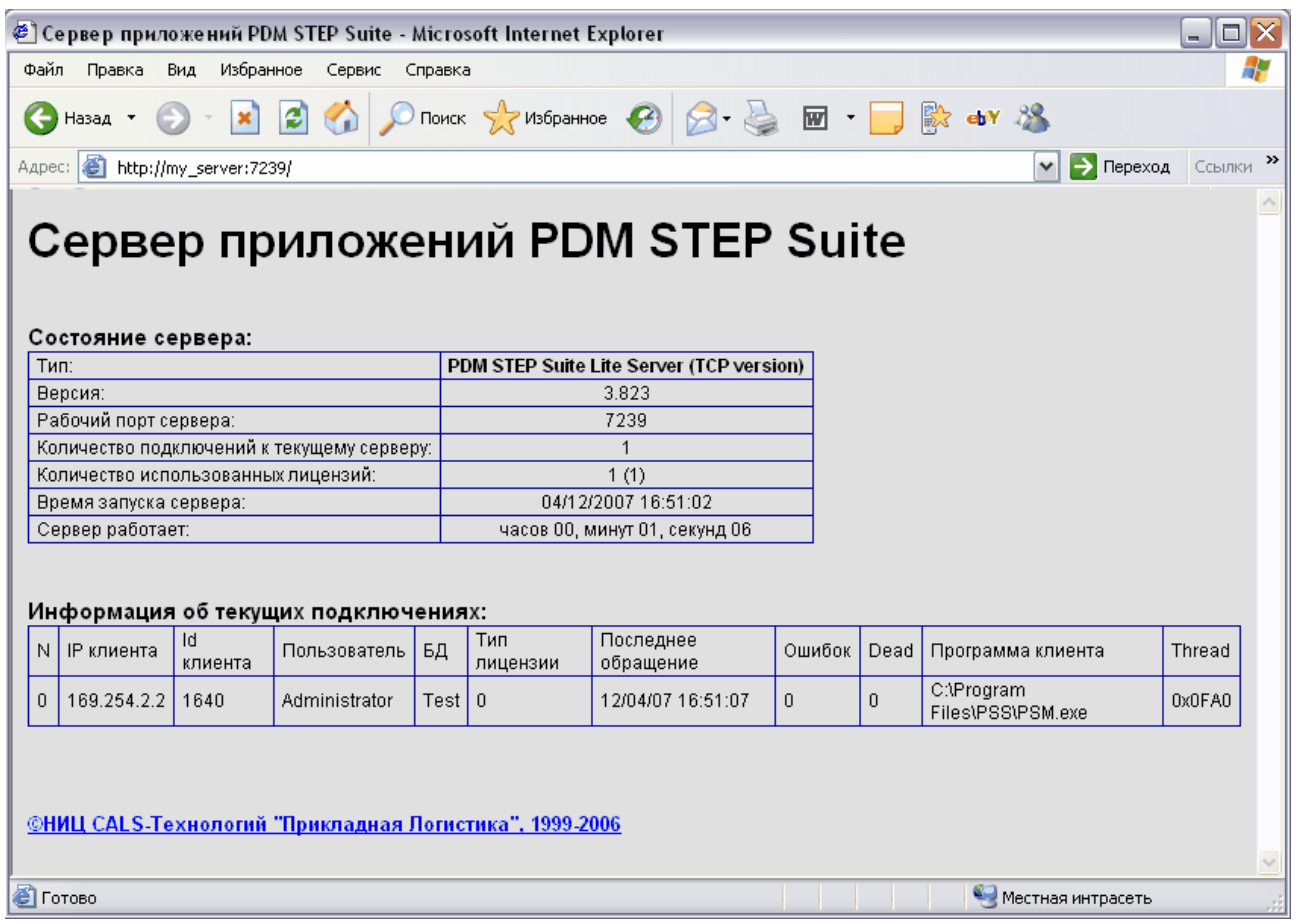

**Рис. 18. Получение информации о состоянии сервера приложений через Web-интерфейс**

<span id="page-15-0"></span>Информация о состоянии сервера лицензий представлена на [Рис](#page-16-2). 19.

<span id="page-16-0"></span>

| $\Box$ $\Box$ $\times$<br>• Сервер лицензий PDM STEP Suite - Microsoft Internet Explorer                                                                                   |  |  |  |  |  |
|----------------------------------------------------------------------------------------------------|--|--|--|--|--|
|                                                                                                    |  |  |  |  |  |
| Ą.<br>Файл<br>Избранное<br>Правка<br>Вид<br>Сервис<br>Справка                                                                                                    |  |  |  |  |  |
| $\bigcirc$ Поиск $\bigcirc$ Избранное $\bigcirc$<br>R <sub>1</sub><br>$ \bm{z} $<br>$\vert x \vert$<br>Назад *                                                             |  |  |  |  |  |
| ≫<br>http://my_server:7238/<br><b>В</b> Переход<br>Ссылки<br>v<br>Адрес:                                                                                                   |  |  |  |  |  |
| Сервер лицензий PDM STEP Suite                                                                                                    |  |  |  |  |  |
| Состояние сервера:                                                                                                    |  |  |  |  |  |
| 3.731<br>Версия<br>7238                                                                                                    |  |  |  |  |  |
| Рабочий порт сервера лицензий<br>$\overline{0}$<br>Всего подключено клиентов                                                                                               |  |  |  |  |  |
|                                                                                                    |  |  |  |  |  |
| Количество лицензий по типам:<br>Тип лицензии<br>Предоставлено<br>Использовано<br>n.<br>0<br>$\mathbf{1}$                                                                  |  |  |  |  |  |
| $\theta$<br>0<br>$\mathbf{1}$                                                                                                    |  |  |  |  |  |
| $\overline{2}$<br>$\mathbf{0}$<br>$\Omega$                                                                                                    |  |  |  |  |  |
| 3<br>$\Box$<br>$\Omega$                                                                                                    |  |  |  |  |  |
| Информация об текущих подключениях:<br>ІР клиента   Іd клиента   IP сервера   Порт сервера  <br>Тип лицензии   Последняя активность   Счетчик молчания<br>Живые<br>Мертвые |  |  |  |  |  |
| <b>©НИЦ CALS-Технологий "Прикладная Логистика", 1999-2006</b><br><b>S</b> Готово<br>Местная интрасеть                                                                      |  |  |  |  |  |

**Рис. 19. Получение информации о состоянии сервера лицензий через Web-интерфейс**

<span id="page-16-2"></span>Информация о текущем состоянии выбранного сервера будет автоматически обновляться каждые 5 секунд до тех пор, пока Вы не закроете окно браузера.

### <span id="page-16-1"></span>1.5. Настройка сервисов PSS

Модуль **Настройка сервисов** предназначен для запуска сервера приложений и сервера лицензий в качестве сервисов ОС Windows 2000/XP. Модуль входит в комплект поставки «PSS Oracle». Поскольку программа предназначена для создания и изменения системных служб (сервисов), то **для корректной работы этой программы необходимо, чтобы запустивший ее пользователь входил в группу Administrators**.

Для запуска модуля выберите пункт главного меню ОС Windows **Пуск** → **Программы** → **PDM STEP Suite** → **Сервер приложений для ORACLE** → **Настройка сервисов**. После этого появится главное окно модуля ([Рис](#page-17-0). 20).

| <b>MA</b> Настройка Сервисов PSS<br>m. |                                                   |              |        |                    |                                |                                            |                |
|----------------------------------------|---------------------------------------------------|--------------|--------|--------------------|--------------------------------|--------------------------------------------|----------------|
| Id                                     | Название                                          | Порт         | Состоя | Тип запуска        | Учетная запись                 | Путь                                       | Создать        |
|                                        | PSS_3 PSS_ServerLtss<br>PSS_5 PSS_AplOraTransport | 7230<br>7239 |        | Вручную<br>Вручную | LocalSystem/i<br>LocalSystem/i | "C:\Program Files\P<br>"C:\Program Files\P | <b>Удалить</b> |
|                                        |                                                   |              |        |                    |                                |                                            | Изменить       |
|                                        |                                                   |              |        |                    |                                |                                            | Запустить      |
|                                        |                                                   |              |        |                    |                                |                                            | Остановить     |
|                                        |                                                   |              |        |                    |                                |                                            | Перезапустить  |
|                                        |                                                   |              |        |                    |                                |                                            | Обновить       |
| ≺                                      |                                                   |              | Ш      |                    |                                |                                            | Выход          |

**Рис. 20. Настройка сервисов PSS** 

<span id="page-17-0"></span>Окно **Настройка Сервисов PSS** представляет собой таблицу, в которой перечислены сервисы на основе серверов PSS, уже имеющиеся на текущем компьютере.

При помощи кнопок **Создать**, **Удалить** и **Изменить** можно соответственно создать, удалить или посмотреть и изменить свойства сервиса. Для ручного запуска и остановки сервиса предназначены кнопки **Запустить** и **Остановить**. Кнопка **Обновить** вызывает принудительное обновление информации в окне программы.

Для создания или редактирования сервиса:

- 1. В окне **Настройка Сервисов PSS** нажмите на кнопку **Создать** (**Редактировать**).
- 2. В появившемся окне **Создание сервиса** (**Свойства сервиса**) установите параметры сервиса и нажмите на кнопку **Ок** ([Рис](#page-17-1). 21).

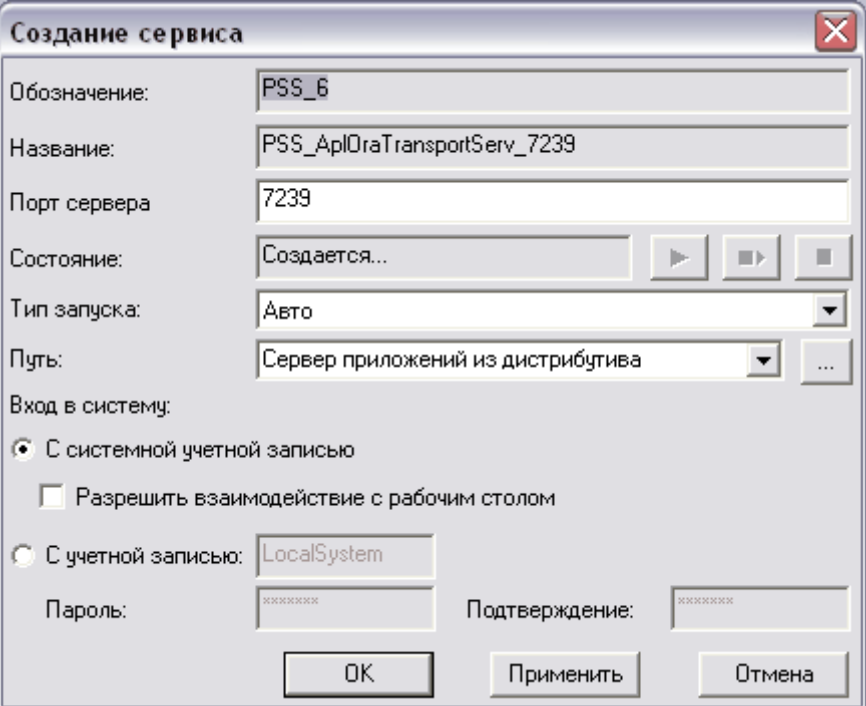

**Рис. 21. Создание сервиса**

<span id="page-17-1"></span>Рассмотрим параметры сервиса:

- **Обозначение** (столбец «**Id**») уникальный идентификатор сервиса. Идентификатор генерируется автоматически при создании сервиса и не может быть изменен.
- **Название** (столбец «**Название**») название сервиса (строчка, которая видна в системной консоли управления сервисами). Название сервиса формируется при создании или изменении сервиса и отражает параметры сервиса:
	- вид сервера: **PSS AplOraTransportServ** ... для сервера приложений ORACLE и **PSS\_ServerLtss** для сервера лицензий;
	- для сервера приложений рабочий порт. Например, для сервера приложений работающего по порту 7239 – «**PSS\_AplOraTransportServ**\_**7239**».
- **Номер БД** (столбец «**Порт**») рабочий порт сервера. Утилита автоматически отслеживает уникальность используемых портов. При попытке создать сервис с уже использованным портом будет выведено предупреждение об этом ([Рис](#page-18-0). 22).

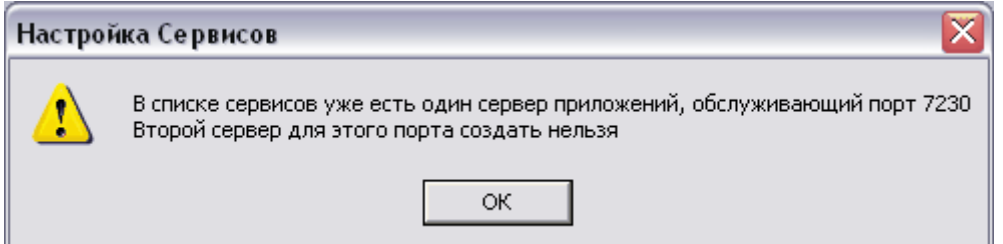

**Рис. 22. Предупреждение о дублировании портов**

- <span id="page-18-0"></span>• **Состояние** (столбец «**Состояние**») – состояние сервиса не текущий момент:
	- **Создается** сервис находится в процессе создания;
	- **Запуск** сервис запускается;
	- **Работает** сервис нормально запущен и работает;
	- **Остановка** сервис завершает работу.

Кнопки , и служат соответственно для запуска, обновления и остановки соответствующего сервиса. Данные кнопки доступны при просмотре и редактировании свойств сервиса, при создании сервиса они неактивны.

- **Тип запуска** тип запуска создаваемого сервиса. Возможны следующие значения:
	- **Авто** сервис автоматически запускается при старте ОС; входить в систему под каким-либо пользователем не обязательно;
	- **Вручную** сервис запускается вручную при помощи модуля **Настройка сервисов** или с помощью системных утилит ОС;
	- **Отключено** запуск сервиса невозможен.
- **Путь** исполняемый файл, из которого запускается сервис. Выпадающий список содержит два предопределенных значения: **Сервер приложений из дистрибутива** и **Сервер лицензий из дистрибутива.** Также можно вручную ввести путь к файлу или

выбрать из каталогов на диске, нажав на кнопку  $\Box$  . При выборе предопределенных значений создаются сервисы на основе файлов **AplOraTransportServTCP.exe** и **PSSServLic.exe** из каталога установки PSS ORACLE Server. (по умолчанию это «C:\Program files\PSS\_OSRV\»). При создании сервиса на основе файла, введенного вручную, следует иметь в виду, что **в виде сервиса может работать только специально разработанная программа**.

Группа полей Вход в систему (столбец Учетная запись) предназначены для  $\bullet$ настройки и отображения учетной записи, с правами которой будет работать сервис. Если этот параметр имеет значение «Local System/i», то сервис будет иметь те же права, что и операционная система. Для работы сервера лицензий достаточно прав системной учетной записи. Для работы сервера приложений также в большинстве случаев достаточно прав системной учетной записи. Необходимость в смене учетной записи возникает, если для связи клиента и сервера ORACLE используется протокол, отличный от TCP/IP, например «Named Pipes» («именованные каналы»), так как учетная запись «Local System» не имеет прав на работу с такими сетевыми протоколами, например «Named Pipes». В таком случае для корректной работы сервера приложений необходимо задать учетную запись пользователя, входящего в группу «Администраторы». Для этого поставьте флаг напротив поля «С учетной записью:» и введите в соответствующие поля имя пользователя, пароль и подтверждение пароля. Для того чтобы сервер приложений (лицензий) выводил информацию на экран необходимо, чтобы он был запущен с системной учетной записью, и был установлен флаг «Разрешить взаимодействие с рабочим столом». В противном случае получить информацию о работе сервера приложений (лицензий) можно только через Web-интерфейс (раздел 1.4).

По умолчанию программа каждую секунду обновляет информацию о состоянии сервисов. Изменить время обновления или отключить автоматическое обновление можно с помощью диалогового окна Настройки (Рис. 23), вызываемого из системного меню модуля (Рис. 24).

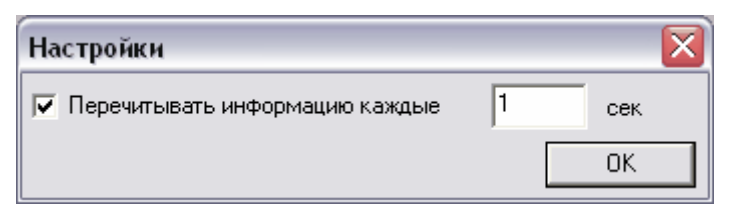

Рис. 23. Свойства утилиты «Настройка сервисов»

<span id="page-19-0"></span>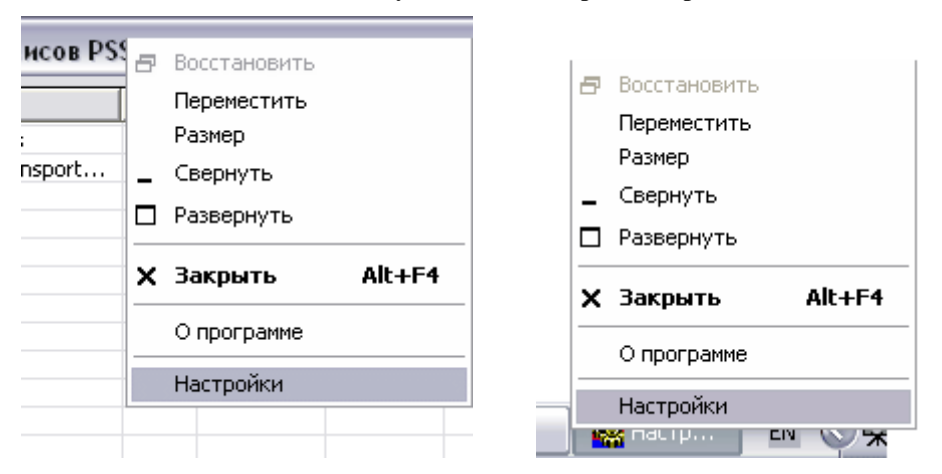

<span id="page-19-1"></span>Рис. 24. Способы вызова диалога свойств утилиты «Настройка сервисов»

# <span id="page-20-1"></span><span id="page-20-0"></span>2. Администрирование БД PSS в Oracle

В данном разделе описана работа по созданию и редактированию БД PSS в Oracle.

Перед началом работ по созданию БД PSS в ORACLE и подключения к БД необходимо установить сервер ORACLE (на компьютер - сервер); клиента ORACLE (на каждый компьютер, где предполагается запускать сервер приложений) и настроить соединение клиента ORACLE с сервером. Установка серверной и клиентской части ORACLE, а также настройка соединения с БД ORACLE подробно описаны в **Инструкции по установке** (см. дистрибутивный CD). Для генерации и администрирования БД используется модуль **Администратор БД PSS для ORACLE**.

# 2.1. Модуль «Администратор БД Oracle»

В комплект поставки PSS Oracle Server входит модуль **Администратор БД Oracle**. Данный модуль предназначен для создания и администрирования **БД PSS в Oracle** и предоставляет следующие функции:

- Ведение записей БД Oracle.
- Блокировка БД Oracle для выполнения функций администрирования.
- Генерация таблиц и процедур Oracle для БД PSS.
- Отчет о состоянии БД PSS в Oracle.
- Обновление информационной модели БД.
- Создание и восстановление резервной копии БД с помощью утилит Oracle.
- Создание и удаление индексов.
- Профилактика БД (удаление «пустых» объектов).

Модуль **Администратор БД Oracle** служит для создания, настройки, выявления причин неработоспособности или конфликтов системы PSS c БД Oracle. Особенностью данного модуля является то, что он работает с Oracle напрямую, минуя сервер приложений PSS.

Для запуска модуля выберите пункт «**Пуск** → **Программы** → **PDM STEP Suite** → **Сервер приложений для ORACLE** → **Администратор БД PSS для Oracle**» главного меню **Пуск** ОС Windows. Также можно запустить файл **BdAdminOracle.exe** из директории установки промежуточного сервера PSS Oracle Server (по умолчанию «C:\Program Files\PSS\_OSRV\»).

Модуль должен запускаться только на компьютере, выполняющем функции промежуточного сервера PSS, т.е. на компьютере, на котором установлен Oracle Client.

Главное окно модуля имеет следующий вид ([Рис](#page-21-1). 25).

<span id="page-21-0"></span>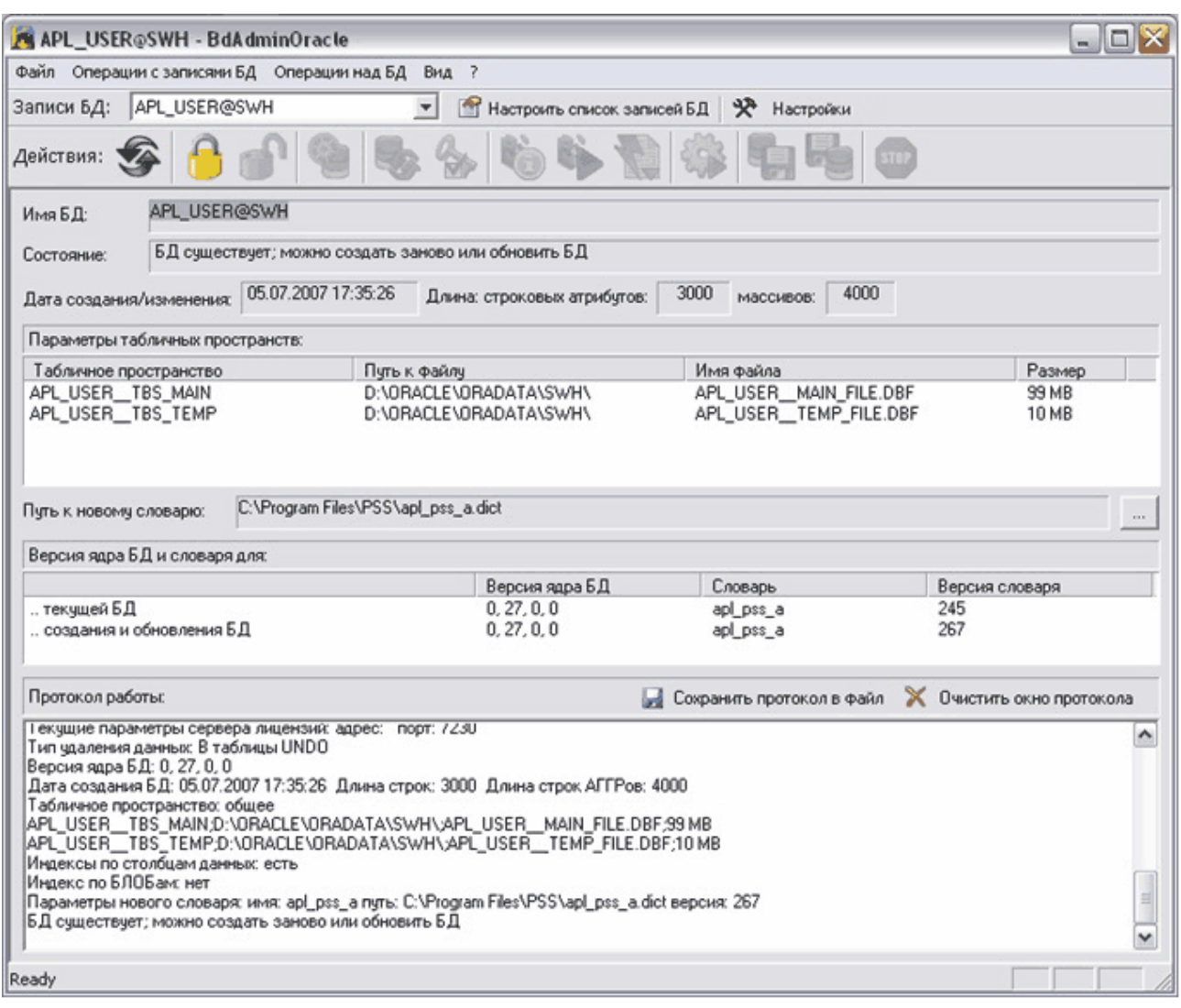

**Рис. 25. Главное окно модуля "Администратор БД Oracle"** 

<span id="page-21-1"></span>В верхней части окна находится список записей БД Oracle, которые могут быть доступными через промежуточный сервер PSS на данном компьютере ([Рис](#page-21-2). 26).

| APL_USER@S\<br>ΜH |  |
|-------------------|--|
|                   |  |

**Рис. 26. Список записей БД Oracle** 

<span id="page-21-2"></span>Нижняя часть главного окна модуля содержит окно вывода отчета о выполняемых функциях.

При необходимости его можно очистить от содержимого нажатием на кнопку **Очистить окно протокола**. Для сохранения текущего содержимого окна отчета нажмите на кнопку **Сохранить протокол в файл**, что приведет к стандартному диалогу **Сохранить как…** ОС Windows.

### <span id="page-21-3"></span>2.2. Настройка параметров работы модуля

Перед работой с модулем необходимо задать определенные параметры. Некоторые параметры служат для взаимодействия промежуточного сервера PSS c модулями Oracle. Если какие-либо функции не выполняются, то в первую очередь необходимо проверить параметры работы модуля **Администратор БД Oracle**. Для редактирования параметров работы модуля нажмите на кнопку **XX** Настройки панели инструментов или выберите пункт главного меню модуля **Файл** → **Настройки Администратора**. После этого появится диалоговое окно **Настройки Администратора** ([Рис](#page-22-0). 27).

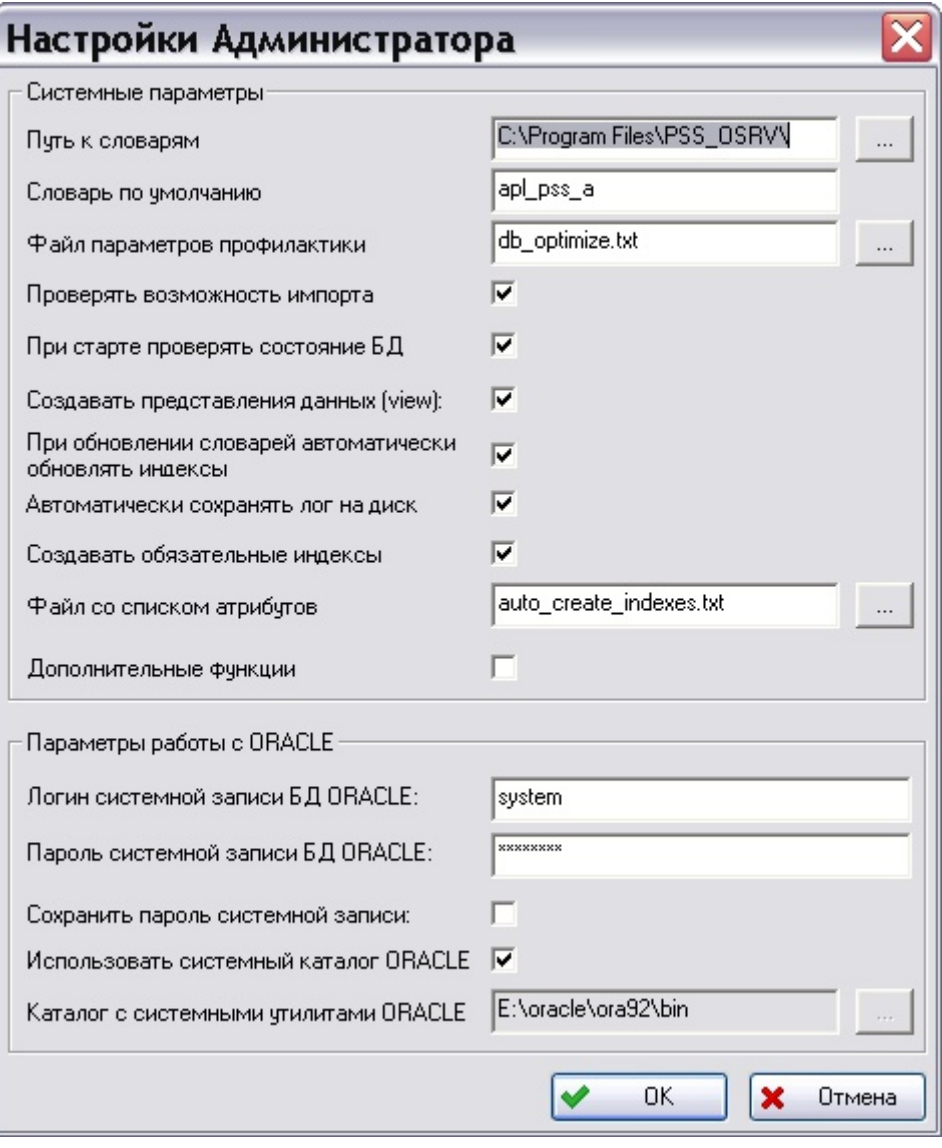

**Рис. 27. Настройка параметров работы модуля**

<span id="page-22-0"></span>Окно позволяет изменить следующие параметры:

- **Путь к словарям** путь к системному словарю (информационной модели БД).
- **Словарь по умолчанию** наименование словаря, используемого для создания (раздел [2.5](#page-28-1)) и обновления модели БД (раздел [2.6](#page-32-1)).
- **Файл параметров профилактики** файл, используемый при профилактике БД. Данный файл ищется в каталоге, указанном в поле **Путь к словарям**.
- **Проверять возможность импорта** данный флаг необходимо установить, если использовались версии PSS 2.Х.Х При установленном флаге модуль **Администратор БД Oracle** при каждом запуске будет выполнять поиск записей БД и конвертировать их из формата версии 2.Х.Х к текущему формату.
- **При старте проверять состояние БД** установка данного флага приводит к автоматической проверке состояния БД при запуске модуля.
- **Создавать представления данных (view)**  установка данного флага приводит к созданию/обновлению представлений данных (view) при каждом обновлении словарей БД.
- <span id="page-23-0"></span>• При обновлении словарей автоматически обновлять индексы - установка данного флага приводит к обновлению индексов при обновлении словарей.
- Автоматически сохранять лог на диск установка данного флага приводит к  $\bullet$ дублированию лога на диск в каталог с системным логом. Лог сохраняется в файл BDAdminLog. При этом предыдущие логи переименовываются в BDAdminLog-2008-02-11--17-13-31.log, где соответсвующие числа – дата и время (год, месяц, день и т.д.) создания предыдущих логов.
- Создавать обязательные индексы если установлен этот флаг, то при создании БД и при каждом обновлении словарей будут автоматически пересоздаваться индексы для атрибутов, перечисленных в специальном файле (см. следующий пункт).
- Файл со списком атрибутов путь к файлу, в котором перечислены  $\bullet$ идентификаторы атрибутов, для которых индексы создаются при каждом обновлении словарей. Идентификаторы записываются в столбик, разделителем служит перевод строки.
- Дополнительные функции установка данного флага приводит к активизации  $\bullet$ дополнительных функций, например: «Копировать БД из другой записи», «Активизировать дополнительные параметры при экспорте».

Этот флаг сбрасывается при выходе из «Администратора БД Oracle»; при следующем запуске его надо ставить заново.

- Логин системной записи и Пароль системной записи имя пользователя Oracle и  $\bullet$ пароль, обладающего привилегией SYSDBA. По умолчанию используется логин Oracle с именем «system» и паролем «manager» для olracle 8.х., для версий 9.х и  $10.x$ пароль, заданный при установке oracle. При смене логина системного администратора в Oracle необходимо будет изменить логин в PSS.
- Сохранить пароль системной записи при установки данного флага логин будет  $\bullet$ сохранен в реестре в закодированном виде. При сброшенном флаге и измененном логином по умолчанию необходимо будет при каждом сеансе работы с модулем «Администратор БД Oracle» вводить пароль.
- Использовать системный каталог Oracle установка данного флага приводит к тому, что путь к системному каталогу oracle определяется автоматически при запуске модуля Администратор БД Oracle. Если по каким-либо причинам путь к утилитам Oracle (Каталог с системными утилитами) по умолчанию задан неверно, то необходимо сбросить флаг Использовать системный каталог ORACLE и указать путь вручную.
- Каталог с системными утилитами путь к утилитам Oracle, используемым при  $\bullet$ администрирования. выполнении функций Данный ПУТЬ устанавливается автоматически из реестра ОС Windows или вручную при сбросе флага Использовать системный каталог ORACLE.

# <span id="page-23-1"></span>2.3. Ведение записей БД Oracle. Сведения о БД

Работа с записями ведется через команды главного меню Операции с записями БД (Рис.  $28$ ).

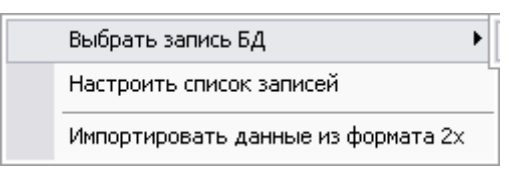

**Рис. 28** 

<span id="page-24-1"></span><span id="page-24-0"></span>Меню содержит следующие команды:

- **Выбрать запись БД** выбор записи, с которой будет вестись работа. Также запись можно выбрать из выпадающего списка в верхней части окна модуля.
- **Настроить список записей** редактирование списка записей. Также данную команду можно вызвать, нажав на кнопку  $\left[\begin{array}{c|c}\right]\mathbb{S} & \text{Hacrpom-}\end{array}$  в верхней части окна модуля.
- **Импортировать данные из формата 2х** импортирование настроек записей iniфайла PSS 2.Х в ini-файл PSS 4.0.

### 2.3.1. Настройка записей БД

После вызова команды **Настроить список записей** (см. выше) появится диалоговое окно **Настройка записей БД** (Рис[. 29\)](#page-24-2).

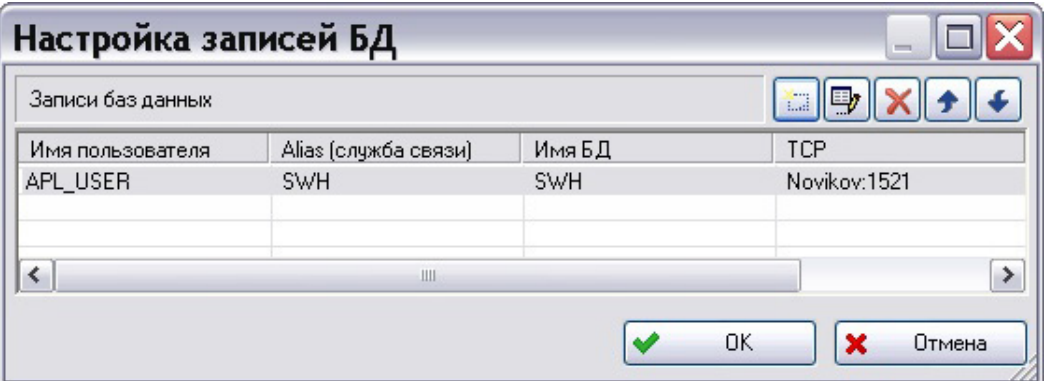

**Рис. 29. Настройка записей БД**

<span id="page-24-2"></span>В окне содержится информация обо всех записях БД.

Для создания новой записи:

- 1. Нажмите на кнопку .
- 2. В появившемся окне **Создание новой записи БД** введите необходимые параметры ([Рис](#page-25-0). 30):
	- **Имя пользователя (ORACLE)** имя пользователя Oracle, который будет создан при генерации БД. Все таблицы, хранимые процедуры и прочие объекты БД PSS будут создаваться в схеме этого пользователя. Также имя пользователя используется (по умолчанию) в качестве префикса названий табличных пространств Oracle, которые будут созданы при генерации БД.
	- **Alias (служба связи)** наименование службы связи Oracle, которая настроена на необходимую нам БД Oracle. Для создания и изменения **Alias** используйте штатные утилиты Oracle, подробно описанные в «**PDM STEP Suite. Инструкция по установке**» раздел «2.4. Настройка соединения Oracle Client с БД Oracle Server».

Пароль входа в ORACLE - пароль, который будет назначен заданному пользователю. При создании записи еще не существующей БД, указанный пользователь и пароль будут созданы в БД Oracle. Присоединение PSS к БД Oracle происходит под пользователем и паролем, указанными в записи.

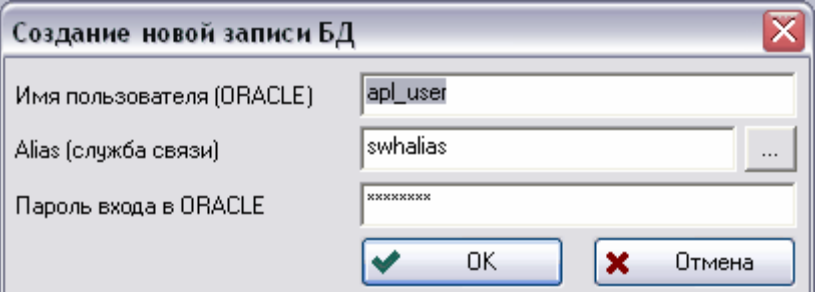

Рис. 30. Создание новой записи БЛ

<span id="page-25-0"></span>3. Нажмите на кнопку **Ok**. После этого созданная запись появится в списке записей. При этом будет создана только запись в ini-файле, но не сама БД.

Для удаления записи:

- 1. Выделите запись и нажмите на кнопку
	-
- 2. Введите пароль записи (пользователя Oracle) и нажмите Ok (Рис. 31).

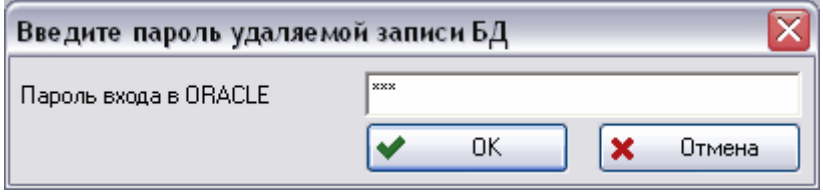

Рис. 31

<span id="page-25-1"></span>3. При правильно введенном пароле появится окно подтверждения удаления записи (Рис. 32). Для удаления записи нажмите Да, для отмены действия - Нет.

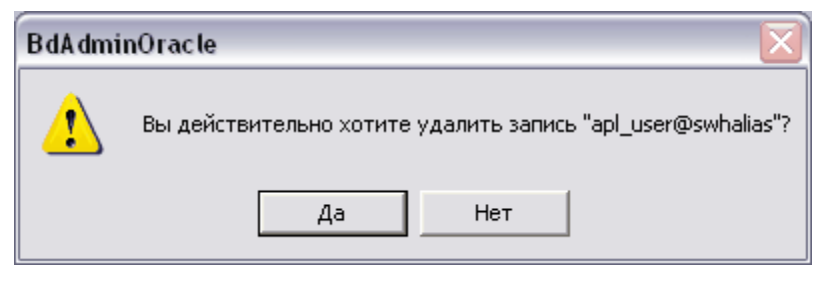

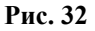

<span id="page-25-2"></span>Для просмотра и редактирования свойств записи нажмите на кнопку [5] После этого появится окно свойств записи, аналогичное окну создания новой записи, в котором можно внести необхолимые изменения

Для перемещения записей по списку используйте кнопки

После создания (настройки) записи модуль отобразит текущее состояние БД в главном окне модуля в поле Состояние (Рис. 33) и в окне вывода отчетов (нижняя часть главного окна модуля). Проверка автоматически выполняется только при установленном флаге «При

<span id="page-26-0"></span>**старте проверять состояние БД**». Если этот флаг не установлен, то для проверки состояния

БД нажмите на кнопку .

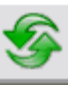

Состояние:

БД существует; можно создать заново или обновить БД

**Рис. 33. Поле «Состояние»** 

<span id="page-26-1"></span>Возможны следующие состояния:

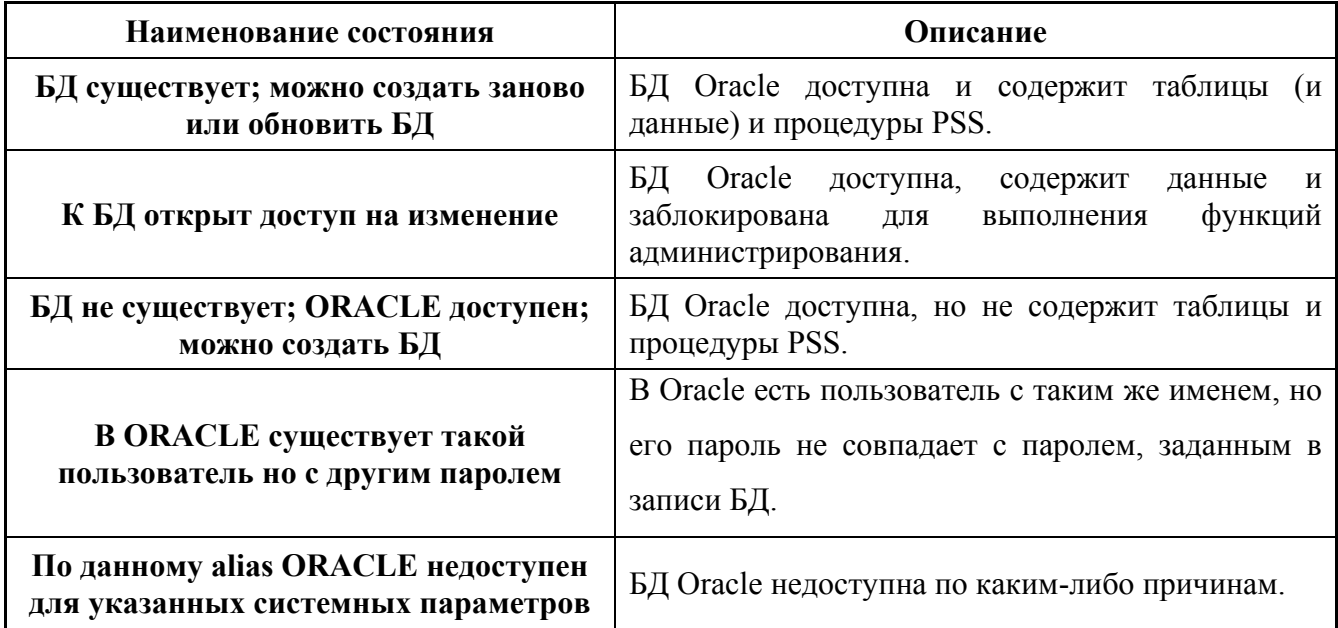

### <span id="page-26-2"></span>2.4. Блокировка БД

Для выполнения каких-либо функций администрирования необходимо сначала заблокировать БД.

Блокировка БД возможна только, если текущее состояние БД – **БД существует; можно создать заново или обновить БД** (или **БД не существует; ORACLE доступен; можно создать БД** – при первоначальной генерации БД). Иначе необходимо проверить корректность записи и работоспособность Oracle.

Для блокирования БД:

- 1. Нажмите на кнопку панели инструментов или выберите пункт **Заблокировать БД для изменения** главного меню **Операции над БД**.
- 2. Если БД уже существует, то появится окно, в котором необходимо ввести имя администратора и пароль (Рис[. 34\)](#page-27-0).

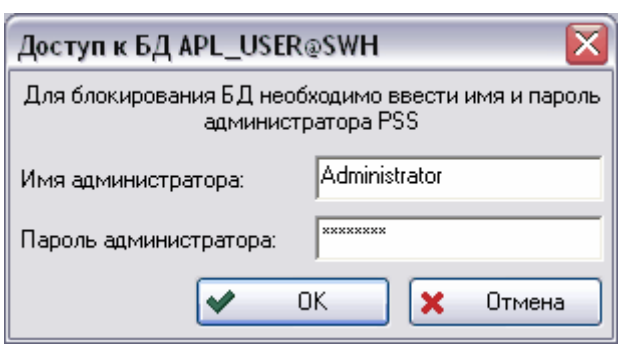

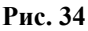

<span id="page-27-0"></span>3. При успешной блокировке БД в поле **Состояние** должна отобразиться строка «**К БД открыт доступ на изменение**» ([Рис](#page-27-1). 35).

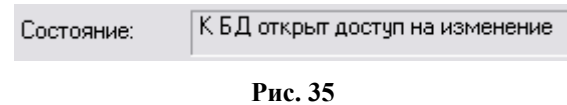

<span id="page-27-1"></span>Если в текущий момент к БД присоединены пользователи PSS, то модуль выведет сообщение об этом ([Рис](#page-27-2). 36).

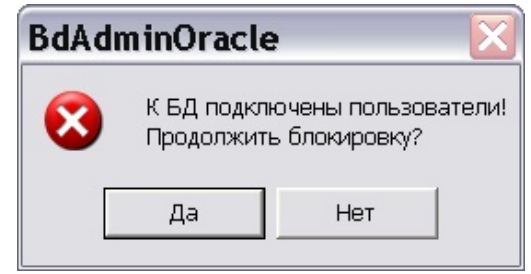

**Рис. 36** 

<span id="page-27-2"></span>Для продолжения блокировки БД нажмите на кнопку **Да**. При этом появится окно со списком присоединенных пользователей PSS ([Рис](#page-27-3). 37).

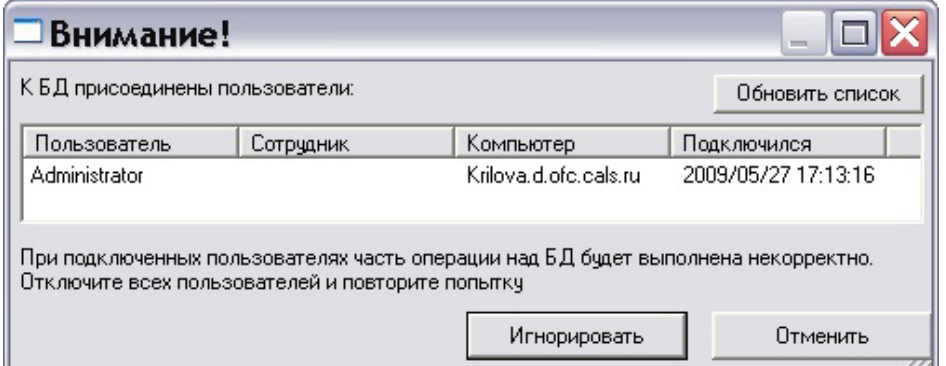

**Рис. 37** 

<span id="page-27-3"></span>В данном случае рекомендуется сначала отсоединить пользователей от БД, прежде чем выполнять функции администрирования. При успешной блокировке БД в поле **Состояние** главного окна модуля должна отобразиться строка «**К БД открыт доступ на изменение**».

Если БД PSS заблокирована из другого **Администратора БД PSS**, то будет выведено сообщение об этом:

<span id="page-28-0"></span>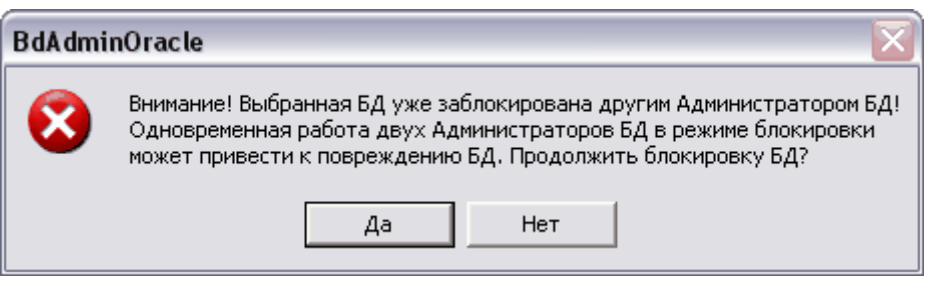

**Рис. 38** 

При появлении такого сообщения необходимо отказаться от блокировки БД, дождаться окончания работ предыдущим Администратором и потом уже выполнить нужные действия.

Также данное сообщение может быть выведено при некорректном завершении работы предыдущего сеанса Администратора. В данном случае предупреждение можно проигнорировать.

Если БД заблокирована, то пользователи не смогут присоединиться к ней. Присоединение возможно только после того, как Администратор ее разблокирует.

Для разблокирования БД нажмите на кнопку **Панели инструментов или выберите** пункт **Разблокировать БД** главного меню **Операции над БД**.

# <span id="page-28-1"></span>2.5. Генерация БД и процедур Oracle для PSS

Генерация БД и процедур Oracle выполняется один раз – при создании БД в Oracle. Данная процедура создает в экземпляре БД Oracle пользователя Oracle, схему данных для него, необходимые табличные пространства, служебные таблицы и таблицы для данных, пакеты хранимых процедуры и функции, необходимые для функционирования PSS.

**Внимание!!!** При повторном вызове функции генерации БД все существующие данные будут уничтожены.

Для генерации БД и процедур:

- 1. Заблокируйте БД согласно разделу [2.4](#page-26-2).
- 2. Нажмите на кнопку панели инструментов или выберите пункт **Создать новую БД…** главного меню **Операции над БД**.
- 3. В появившемся диалоговом окне **Создание БД** введите необходимые параметры ([Рис](#page-29-0). [39](#page-29-0)).

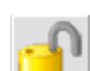

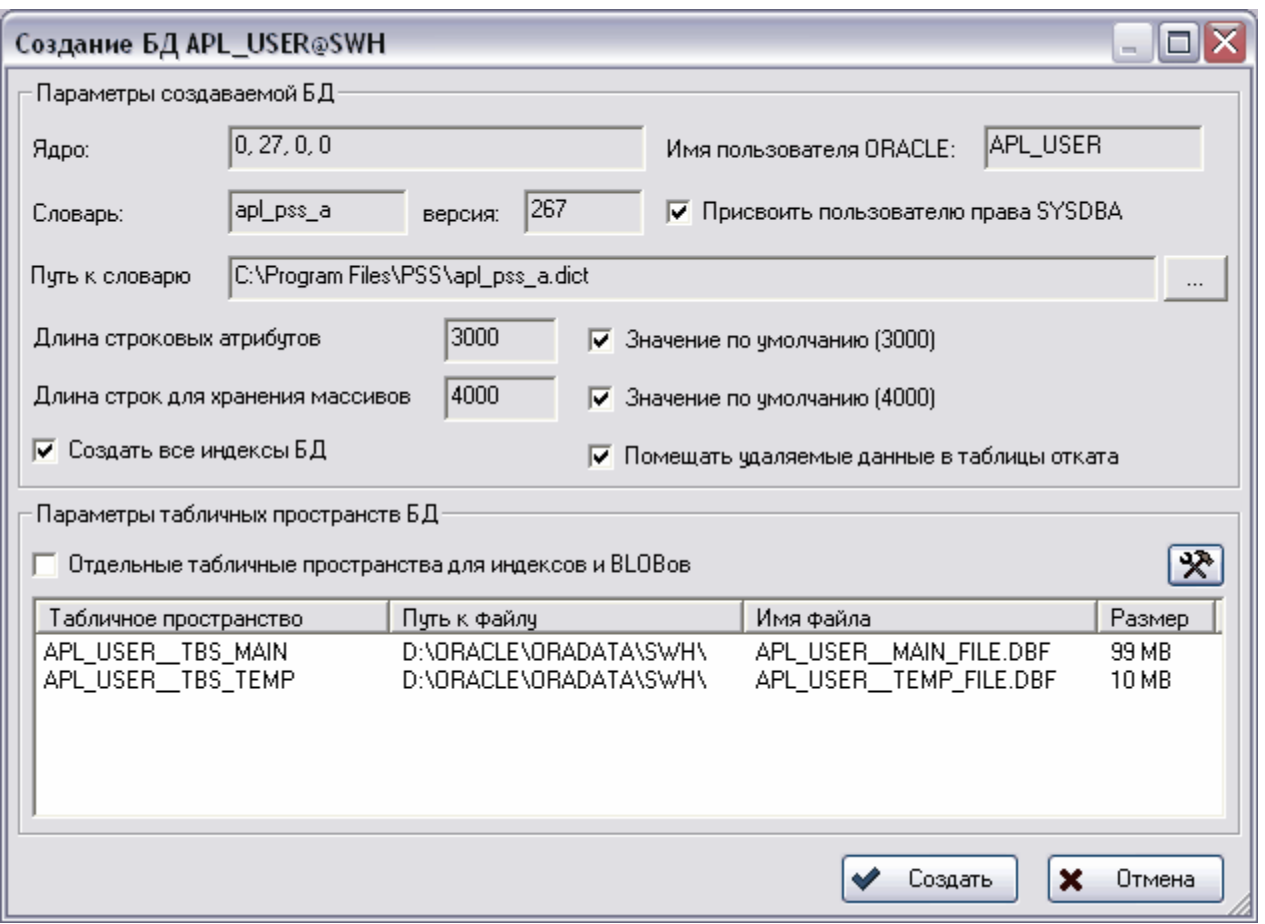

Рис. 39. Создание новой БД

<span id="page-29-0"></span>Рассмотрим параметры диалогового окна Создание БД:

- Группа полей Параметры создаваемой БД:
	- Ядро (устанавливается автоматически) версия системного ядра. Может изменяться при переходе на более новые версии промежуточного сервера PSS Oracle Server.
	- Имя пользователя ORACLE (автоматически берется из записи БД) имя пользователя Oracle. Также имя пользователя используется (по умолчанию) в качестве префикса названий табличных пространств Oracle.
	- Словарь, Версия (устанавливаются автоматически в зависимости  $\overline{O}$ выбранного файла системного словаря. См. ниже) - наименование и версия системного словаря. Системный словарь содержит описание информационной модели БД и используется как при создании БД, так и при обновлениии словарей. При появлении более новых версий словарей необходимо обновлять БД (см. раздел 2.6).
	- Присвоить пользователю права SYSDBA установка данного флага приводит  $\bullet$ к присвоению пользователю ORACLE - владельцу БД PSS прав SYSDBA. Привилегия SYSDBA нужна пользователю для вспомогательных операций (например, прерывание длинных операций), а также при использовании дополнительных сценариев для конкретного предприятия. Дополнительные сценарии могут содержать инструкции по созданию таблиц, индексов и т.п.; выполнение таких инструкций пользователем без привилегии SYSDBA невозможно. Впоследствии пользователю Oracle можно назначить привилегию SYSDBA с помощью команды Назначить пользователю права SysDBA

главного меню модуля (Операции над БД  $\rightarrow$  Права пользователя  $\rightarrow$ Назначить пользователю права SysDBA):

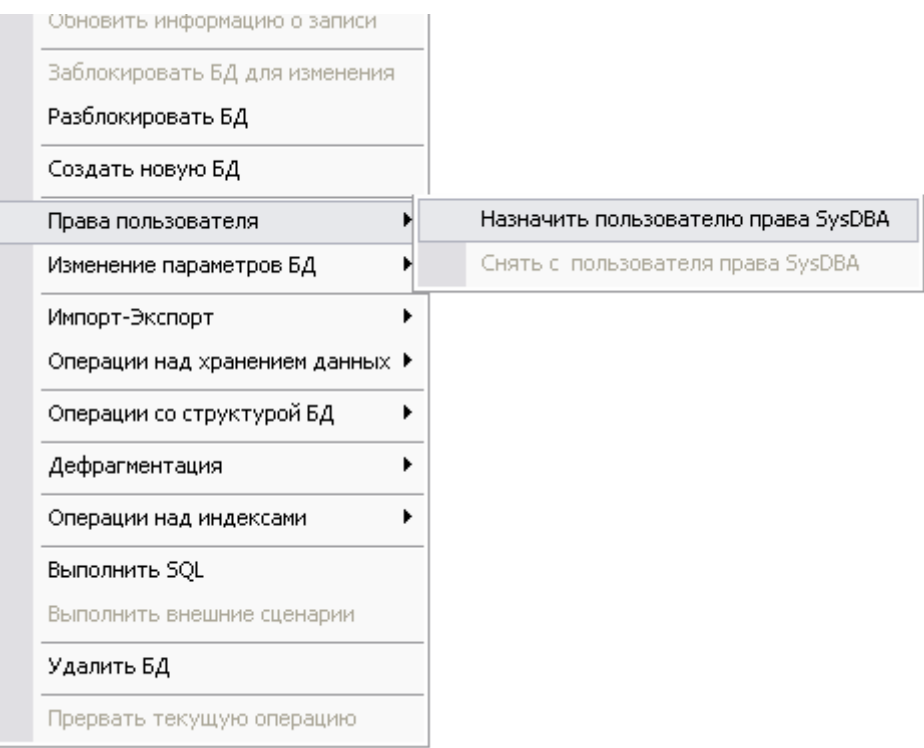

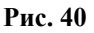

- **Путь к словарю** путь к файлу системного словаря. Кнопка служит лля выбора другого системного словаря.
- Длина строковых атрибутов максимальная длина строковых атрибутов объектов (например, атрибутов изделия «обозначение», «наименование» и «описание»), измеряемая в символах. Данный параметр рекомендуется оставить по умолчанию. Максимальное значение - 3000 символов.
- Длина строк для хранения массивов Системный параметр. Данный параметр рекомендуется оставить по умолчанию.
- Создать все индексы БД установка данного флага приводит к тому, что после создания БЛ автоматически создаются все индексы по атрибутам объектов. наиболее необходимые для работы. Не рекомендуется убирать этот флаг, так как отсутствие индексов существенно замедляет работу с БД.
- Группа полей Параметры табличных пространств БД:  $\bullet$ 
	- Список табличных пространств, которые будут созданы при генерации БД. По умолчанию создаются два табличных пространства Oracle. Одно для данных для APL USER TBS MAIN, второе временных данных APL USER TBS TEMP. Если в СУБД Oracle уже была БД PSS, то имена табличных пространств берутся из нее. Кнопка **У служит для отображения** окна редактирования параметров табличного пространства (Рис. 41).

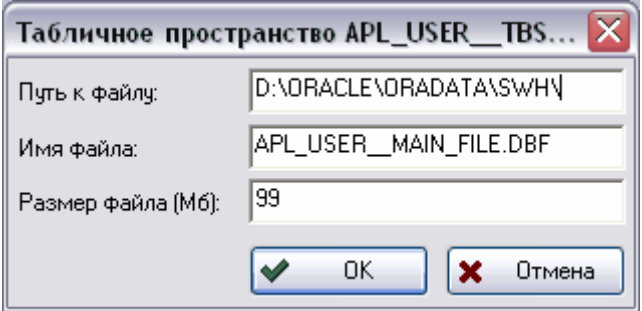

Рис. 41. Параметры табличного пространства

<span id="page-31-0"></span>• Отдельные табличные пространства для индексов и ВLOВов - установка данного флага приводит к тому, что при генерации БД создаются дополнительные табличные пространства «APL USER TBS INDX» (для хранения индексов) и «APL\_USER\_TBS\_BLOB» (для хранения BLOB). Рекомендуется данный флаг установить.

После ввода всех параметров:

- 1. Нажмите на кнопку Создать для генерации БД и процедур Oracle.
- 2. В процессе генерации на экране появляются данные о состоянии процесса (Рис. 42), также выволится отчет о лействиях в нижней части главного окна молуля.

| Индикатор выполнения               |                                              |
|------------------------------------|----------------------------------------------|
| Соединение с ORACLE<br>Удаление БД | Выполнено!<br>Выполнено!                     |
| Создание табличных пространств     | Создаем системного пользователя PSS APL USER |
| Обновление/создание таблиц         | Ожидается                                    |
| Создание view-ов                   | Ожидается                                    |
| Создание хранимых процедур         | Ожидается                                    |
| Создание индексов                  | Ожидается                                    |
| Загрчзка нового словаря в БД       | Ожидается                                    |
|                                    |                                              |
|                                    |                                              |

Рис. 42. Индикатор выполнения

<span id="page-31-1"></span>3. При успешном завершении генерации БД будет выведено сообщение об этом (Рис.  $43$ ).

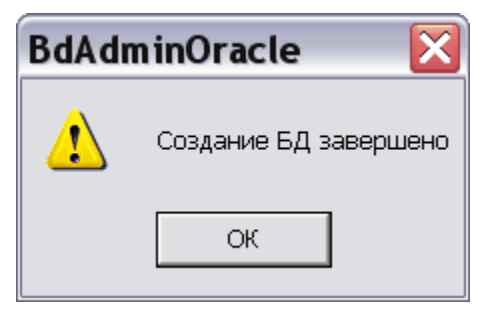

Рис. 43

<span id="page-31-2"></span>При генерации БД в Oracle создаются:

- Cxema Oracle APL USER.
- Пользователь APL USER, обладающий привилегией «DBA».
- Табличные APL USER TBS, APL USER TBS TMP, пространства APL USER TBS BLOB и APL USER TSP INDX, где APL USER - параметр записи «Имя пользователя (ORACLE)». Предыдущие версии PSS создавали

<span id="page-32-0"></span>табличные пространства  $\mathbf{c}$ APL USER TABLESPACE TMP. APL USER TABLESPACE\_BLOB.

APL USER TABLESPACE. именами APL USER TABLESPACE INDX.

• В схеме пользователя создаются таблицы, view, пакеты хранимых процедур.

### <span id="page-32-1"></span>информационной 2.6. Обновление модели БД И

### системного ядра

Система PSS постоянно совершенствуется, появляются новые функции, поэтому информационная модель регулярно расширяется. Новые функции так же могут потребовать изменения интерфейсов ядра БД (набор процедур Oracle). Соответственно, система PSS предоставляет функцию безболезненного обновления информационной модели БД и системного ядра.

Текущие версии словаря (информационной модели) и системного ядра можно узнать в текуших параметрах БЛ - в полях «Словарь», «Версия» и «Ялро» таблицы «Версия ядра БД и словаря для» главного окна модуля (Рис. 25). Если данные параметры текущей БД и обновления совпадают, то обновление БД производить не надо.

Внимание!!! Перед обновлением БД и системного ядра рекомендуется сделать резервную копию БД. И вообще, рекомендуем регулярно делать резервные копии Вашей БД (раздел  $(2.8)$ .

Для обновления БД:

- 1. Заблокируйте БД согласно разделу 2.4.
- панели инструментов или выберите пункт главного меню 2. Нажмите на кнопку модуля Операции над БД  $\rightarrow$  Операции со структурой БД  $\rightarrow$  Обновить словарь **Б**Д.
- 3. После этого функция начнет выполняться, на что может потребоваться некоторое время. При этом в окне отчета происходит вывод протокола обновления (Рис. 44).

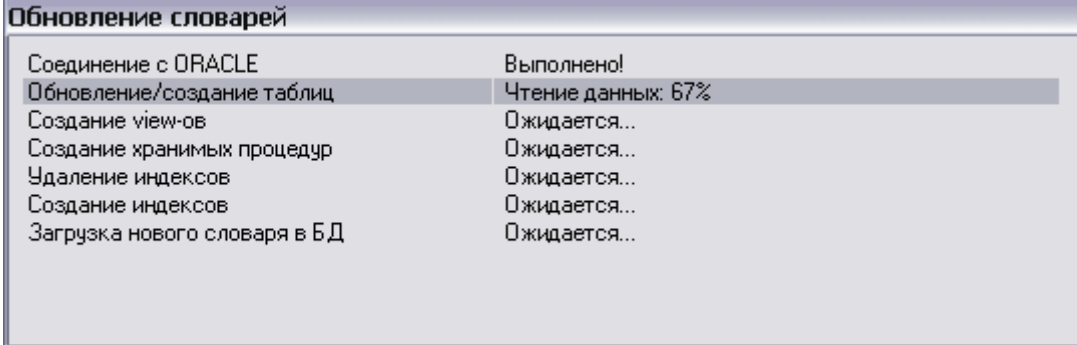

Рис. 44

<span id="page-32-2"></span>4. После удачного завершения процесса появится сообщение об этом (Рис. 45).

<span id="page-33-0"></span>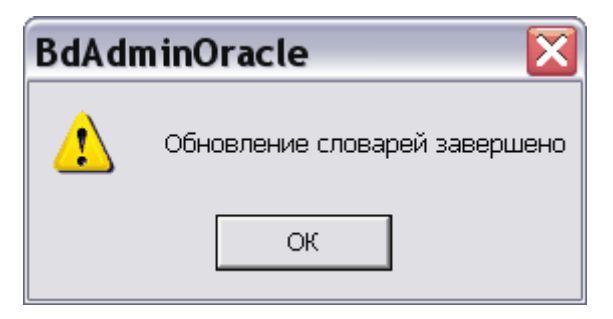

**Рис. 45** 

### <span id="page-33-1"></span>2.7. Создание дополнительных табличных пространств

Для создания дополнительных табличных пространств:

- 1. Заблокируйте БД согласно разделу [2.4](#page-26-2).
- 2. Выберите пункт главного меню модуля **Операции над БД** → **Операции над хранением данных**. При этом откроется подменю, показанное на [Рис](#page-33-2). 46.

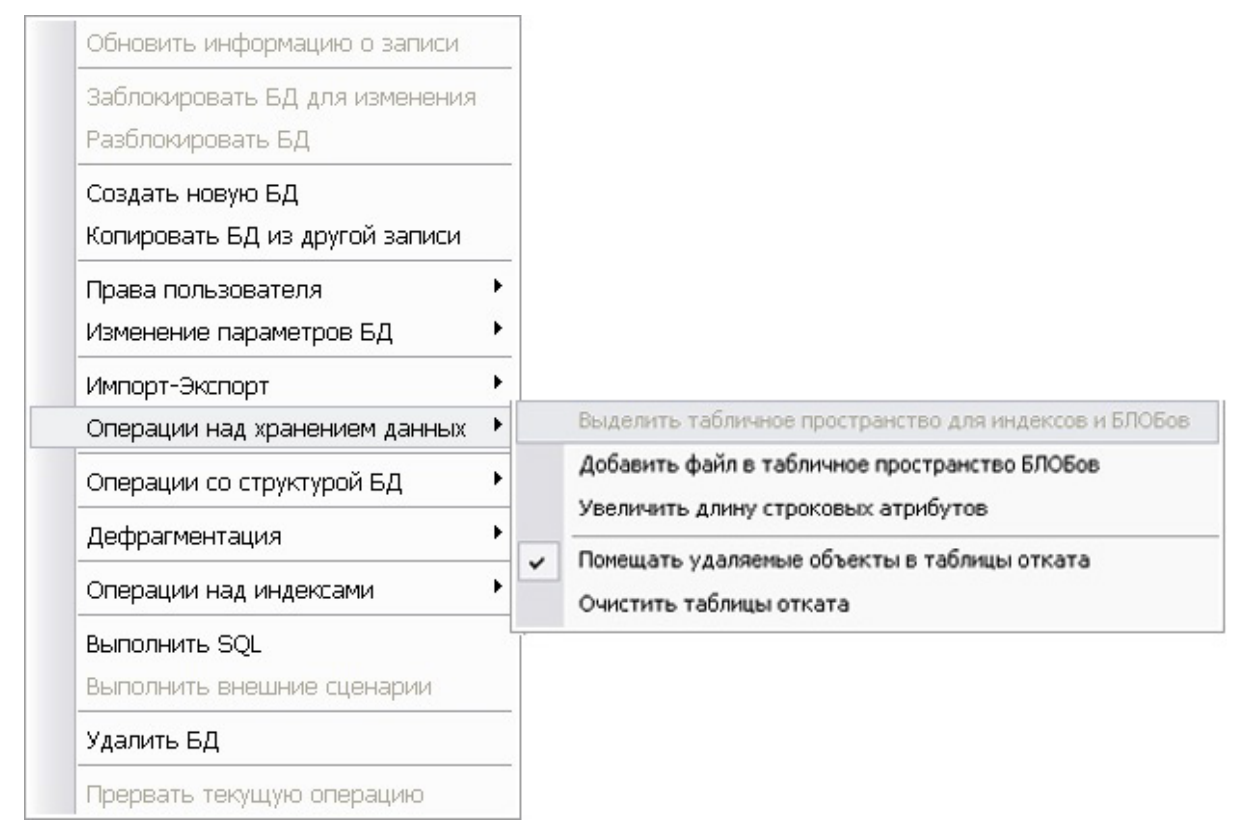

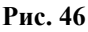

- <span id="page-33-2"></span>3. Выберите одну из команд:
	- **Добавить файл в табличное пространство БЛОБов** при выборе данной команды появится диалоговое окно **Табличное пространство** (Рис[. 47\)](#page-34-2). Отредактируйте данные и нажмите на кнопку **ОК**.

<span id="page-34-0"></span>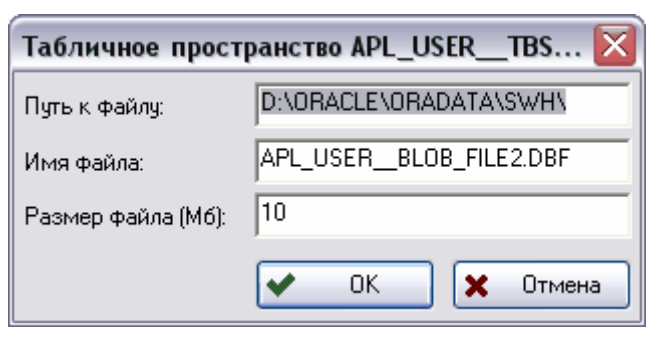

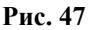

<span id="page-34-2"></span>• **Увеличить длину строковых атрибутов** – при выборе данной команды появится диалоговое окно **Изменение длины строковых атрибутов** (Рис[. 48\)](#page-34-3). Введите новое значение длины строковых атрибутов и нажмите на кнопку **ОК**.

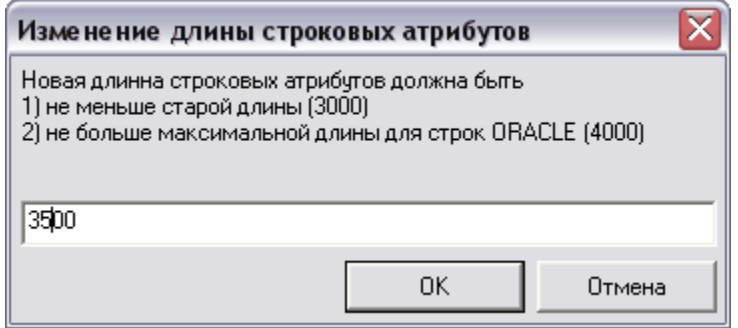

**Рис. 48** 

### <span id="page-34-3"></span><span id="page-34-1"></span>2.8. Создание резервной копии и восстановление БД

Модуль **Администратор БД Oracle** позволяет создавать резервную копию БД и так же восстанавливать БД из резервной копии, используя утилиты Oracle.

### 2.8.1. Создание резервной копии БД

Для создания резервной копии БД:

- 1. Заблокируйте БД согласно разделу [2.4](#page-26-2).
	-
- 2. Нажмите на кнопку панели инструментов или выберите пункт главного меню модуля **Операции над БД** → **Импорт – Экспорт** → **Сохранение данных БД средствами ORACLE**.
- 3. В появившемся диалоговом окне **Параметры экспорта** задайте имя файла резервной копии и каталог, куда будут помещены файлы резервной копии (Рис[. 49\)](#page-35-1). Для этого

либо вручную напишите имя каталога и файла, либо нажмите на кнопку  $\Box$  и выберите файл стандартным образом. При создании резервной копии создаются файл с данными (с расширением «dat») и файл отчета об экспорте данных, создаваемый утилитой Oracle (с расширением «exp.log»).

<span id="page-35-0"></span>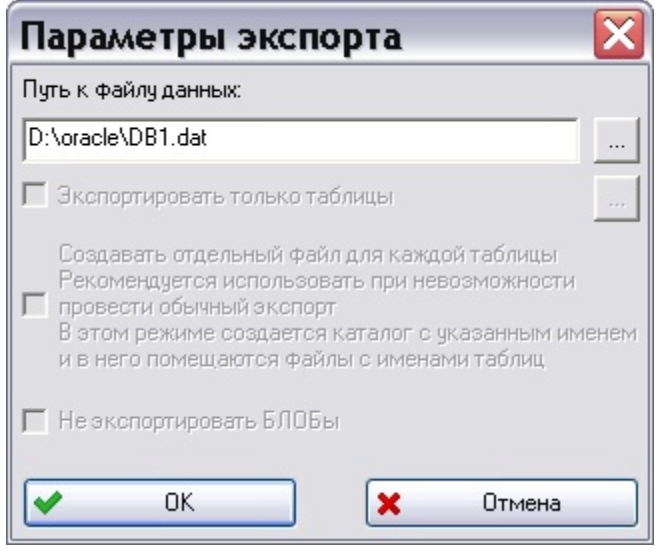

- **Рис. 49**
- <span id="page-35-1"></span>4. Нажмите на кнопку **Ok**. После этого начнется процесс экспорта. Процесс создания архивной копии можно контролировать по сообщениям, выводимым в окно протокола модуля, содержимое которого можно сохранить в файл.

### 2.8.2. Создание выборочной копии данных

Для создания выборочной копии данных:

- 1. Заблокируйте БД согласно разделу [2.4](#page-26-2).
- 2. Нажмите на кнопку <sup>2</sup> Настройки панели инструментов или выберите пункт главного меню модуля **Файл** → **Настройки Администратора**. После этого появится диалоговое окно **Настройки Администратора** (Рис[. 50\)](#page-36-0). Описание параметров окна **Настройки Администратора** приведено в разделе [2.2.](#page-21-3)

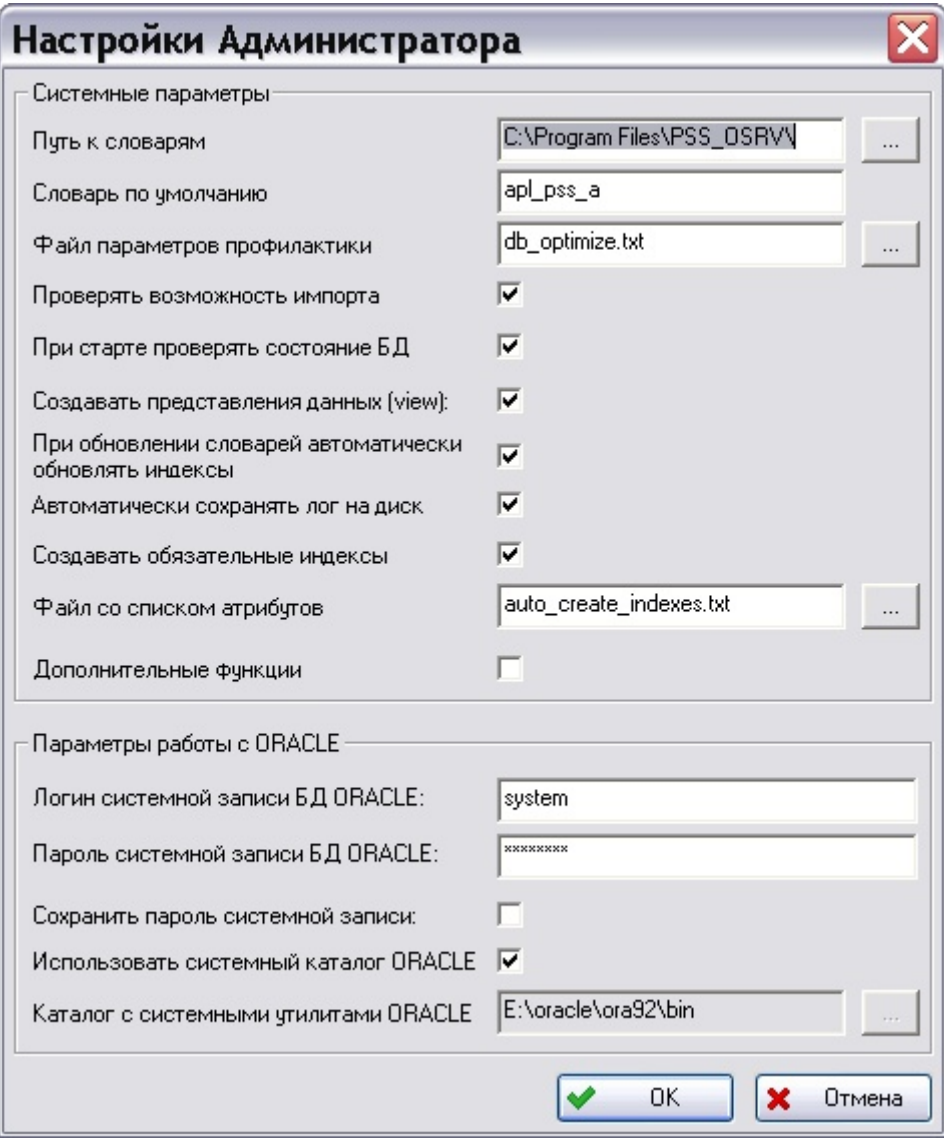

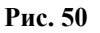

- <span id="page-36-0"></span>3. Установите флаг **Дополнительные функции** в группе полей **Системные параметры** и нажмите на кнопку **ОК**. После этого диалоговое окно **Настройки Администратора** закроется, и произойдет возврат в главное окно модуля.
- 4. Нажмите на кнопку панели инструментов или выберите пункт главного меню модуля **Операции над БД** → **Импорт – Экспорт** → **Сохранение данных БД средствами ORACLE**. После этого появится диалоговое окно **Параметры экспорта** ([Рис](#page-37-0). 51).

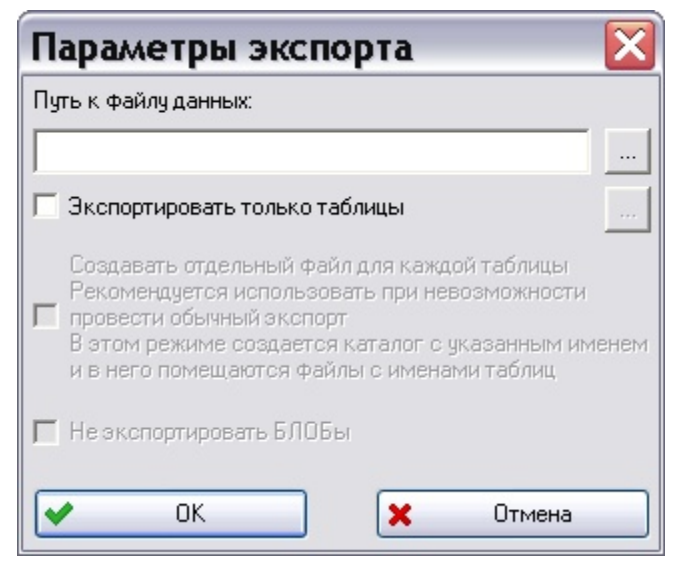

**Рис. 51** 

### <span id="page-37-0"></span>5. В окне **Параметры экспорта**:

• В поле **Путь к файлу данных** введите имя файла резервной копии и каталог, куда будут помещены файлы резервной копии. Для этого либо вручную

напишите имя каталога и файла, либо нажмите на кнопку и выберите файл стандартным образом. При создании резервной копии создаются файл с данными (с расширением «dat») и файл отчета об экспорте данных, создаваемый утилитой Oracle (с расширением «exp.log»).

- Установите флаг **Экспортировать только таблицы**. При этом станут доступны остальные флаги окна ([Рис](#page-38-1). 52):
	- **Создавать отдельный файл для каждой таблицы** при установке данного флага для каждой таблицы с данными, входящей в состав БД, создается отдельный файл в выбранном каталоге резервной копии. Имя файла состоит из префикса, введенного в поле **Путь к файлу данных**, имени таблицы и расширения «dat». Следует учитывать, что таких файлов будет много (несколько сотен), и восстановление из этих данных БД потребует ручных операций. Рекомендуется использовать такой экспорт в особых случаях, при необходимости передать разработчикам только необходимые выборки данных. При этом рекомендуется выбирать для экспорта пустой каталог.
	- **Не экспортировать БЛОБы** при установке данного флага таблица, содержащая тела документов, не будет выгружена при экспорте. Рекомендуется использовать такой экспорт при необходимости передать разработчикам атрибутивную часть БД (например, для поиска ошибки) и не передавать тела документов, содержащие закрытую информацию.

<span id="page-38-0"></span>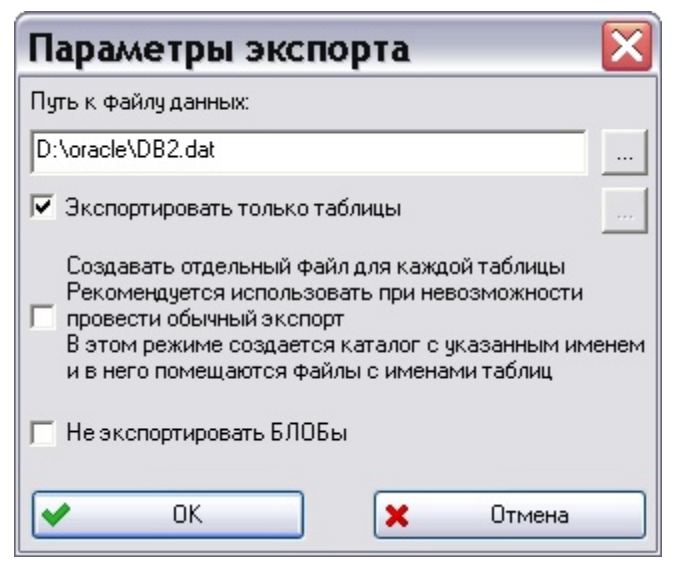

**Рис. 52** 

<span id="page-38-1"></span>6. Нажмите на кнопку **ОК**. После этого начнется процесс экспорта. Процесс создания резервной копии можно контролировать по сообщениям, выводимым в окно протокола модуля, содержимое которого можно сохранить в файл.

### 2.8.3. Восстановление резервной копии БД

Для восстановления резервной копии БД:

1. Заблокируйте БД согласно разделу [2.4](#page-26-2).

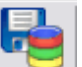

2. Нажмите на кнопку панели инструментов или выберите пункт **Операции над БД** → **Импорт – Экспорт** → **Восстановление БД средствами ORACLE** главного меню модуля. После этого появится диалоговое окно **Восстановление БД средствами Oracle** (Рис[. 53\)](#page-38-2).

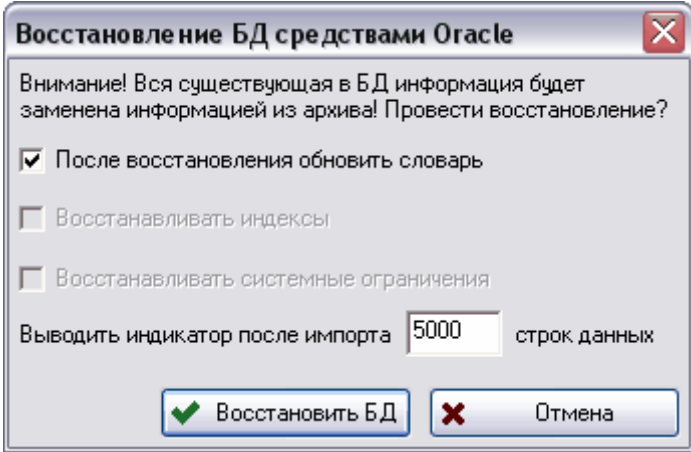

**Рис. 53** 

- <span id="page-38-2"></span>3. В диалоговом окне введите необходимые параметры:
	- **После восстановления обновить словарь** установка данного флага приводит к обновлению словаря после завершения процесса восстановления.
	- **Выводить индикатор после импорта … строк данных** количество строк, после импорта которых выводится индикатор импорта.

<span id="page-39-0"></span>4. Нажмите на кнопку **•** Восстановить БД и укажите файл резервной копии БД.

5. После этого начнется процесс импорта данных. Процесс восстановления резервной копии можно контролировать по сообщениям, выводимым в окно протокола модуля, содержимое которого можно сохранить в файл.

**Внимание!!!** При восстановлении БД все исходные данные будут заменены данными из резервной копии.

**Внимание!!!** При импорте данных в БД из резервной копии имя пользователя и пароль (по умолчанию имя пользователя - «apl\_user») остаются исходными, т.е. теми, которые были до импорта данных в БД.

Периодичность создания резервной копии БД определяется индивидуально для каждой организации, но должна производиться не реже чем раз в неделю.

### 2.9. Копирование БД из другой записи

В тестовых целях иногда необходимо копировать БД внутри одного экземпляра Oracle из одной записи БД в другую.

Для такого копирования:

- 1. Выберите запись БД, в которую будет происходить копирование, или при необходимости создайте новую запись БД. Подробно ведение записей БД описано в разделе [2.3.](#page-23-1)
- 2. Нажмите на кнопку **X** Настройки панели инструментов или выберите пункт главного меню модуля **Файл** → **Настройки Администратора**. После этого появится диалоговое окно **Настройки Администратора** (Рис[. 50\)](#page-36-0). Описание параметров окна **Настройки Администратора** приведено в разделе [2.2.](#page-21-3)
- 3. Установите флаг **Дополнительные функции** в группе полей **Системные параметры** и нажмите на кнопку **ОК**. После этого диалоговое окно **Настройки Администратора** закроется, и произойдет возврат в главное окно модуля.
- 4. Заблокируйте БД согласно разделу [2.4](#page-26-2).
- 5. Выберите пункт **Операции над БД** → **Копировать БД из другой записи** главного меню модуля. После этого появится диалоговое окно **Выбор источника копирования** ([Рис](#page-40-1). 54).

<span id="page-40-0"></span>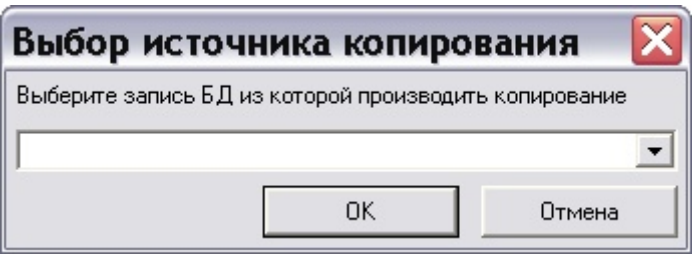

**Рис. 54** 

<span id="page-40-1"></span>6. Из раскрывающегося списка выберите запись БД, из которой нужно произвести копирование, и нажмите на кнопку **ОК**.

**Внимание!!!** Копирование данных из другой записи полностью уничтожит данные в текущей записи БД.

# 2.10. Работа с индексами

Модуль **Администратор БД Oracle** позволяет легко работать с индексами (группами индексов). Например, при автоматической загрузке объектов-изделий можно временно удалить индекс по атрибуту **Id** для сокращения времени создания записи (т.к. необходимо создавать индексы, на что тратится какое-то время). Модуль предоставляет следующие процедуры с индексами:

- Просмотр состояния индексов.
- Создание всех возможных индексов.
- Удаление всех имеющихся индексов.
- Создание и удаление отдельных индексов/групп индексов.

Для работы с индексами:

1. Заблокируйте БД согласно разделу [2.4](#page-26-2).

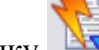

- 2. Нажмите на кнопку **ВУ** панели инструментов.
- <span id="page-40-2"></span>3. В появившемся меню (Рис[. 55\)](#page-40-2) выберите соответствующий пункт. Также можно воспользоваться подменю **Операции над индексами** главного меню модуля **Операции над БД**.

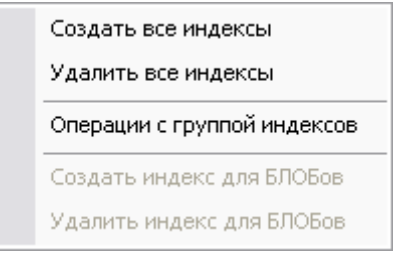

**Рис. 55** 

Команды **Создать все индексы** и **Удалить все индексы** создают все возможные индексы и удаляют все имеющиеся индексы соответственно. После завершения одной из этих операций отобразится сообщение об этом ([Рис](#page-41-0). 56).

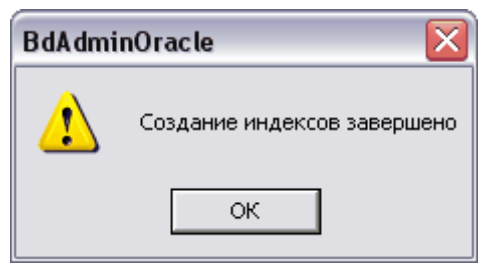

**Рис. 56** 

<span id="page-41-0"></span>Для просмотра состояния индивидуальной работы с индексами/группами индексов выберите пункт **Операции с группой индексов…** Для считывания состояния индексов потребуется некоторое время, что отображается в окне ([Рис](#page-41-1). 57).

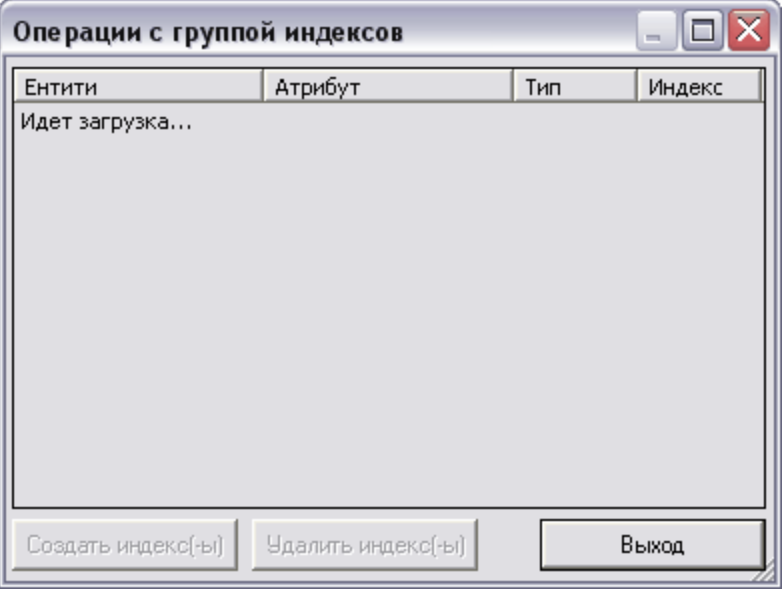

**Рис. 57** 

<span id="page-41-1"></span>После считывания информации об индексах в диалоговом окне отобразится таблица индексов ([Рис](#page-41-2). 58).

| Операции с группой индексов<br>$\overline{\phantom{a}}$ |                     |         |            |              |
|---------------------------------------------------------|---------------------|---------|------------|--------------|
| Ентити                                                  | Атрибут             | Тип     | Индекс     |              |
| product                                                 | id                  | aplSTRI | Нет        |              |
| product                                                 | name                | aplSTRI | Нет        |              |
| product                                                 | description         | aplSTRI | Нет        |              |
| product                                                 | frame_of_reference  | aplAGGR | Невозможен |              |
| product                                                 | code                | aplSTRI | Нет        |              |
| product_concept                                         | id                  | aplSTRI | Нет        |              |
| product_concept                                         | name                | aplSTRI | Нет        |              |
| product_concept                                         | description         | aplSTRI | Нет        |              |
| product_concept                                         | market_context      | aplINST | Есть       |              |
| product_concept_con                                     | market_segment_type | aplSTRI | Нет        |              |
| product_context                                         | discipline_type     | aplSTRI | Нет        |              |
| product_definition                                      | id                  | aplSTRI | Нет        |              |
| product_definition                                      | description         | aplSTRI | Нет        |              |
| product_definition                                      | formation           | aplINST | Есть       | $\checkmark$ |
| Создать индекс[-ы]                                      | Выход               |         |            |              |

<span id="page-41-2"></span>**Рис. 58. Операции с группой индексов**

Таблица отображает все классы объектов (поле **Ентити**), их атрибуты, типы атрибутов, и состояние индексов по атрибутам (поле **Индекс**). Индекс может иметь следующие состояния, в зависимости от типа атрибута:

- **Нет** индекс по данному атрибуту не создан, но может быть создан.
- **Есть** индекс по данному атрибуту создан и может быть удален.
- **Создается…** идет процесс создания индекса по данному атрибуту.
- **Удаляется…** идет процесс удаления индекса по данному атрибуту.
- **Невозможен** индекс по данному атрибуту не может быть создан.

Для создания/удаления индекса:

- 1. В окне **Операции с группой индексов** (Рис[. 58\)](#page-41-2) выберите мышью соответствующий атрибут (строку).
- 2. Нажмите на кнопку **Создать индекс(-ы)/Удалить индекс(-ы)**.
- 3. На время создания/удаления индекса окно блокируется, и статус (значение поля **Индекс**) меняется на **Создается…**/**Удаляется…**([Рис](#page-42-0). 59).

| Операции с группой индексов |                     |         |            |
|-----------------------------|---------------------|---------|------------|
| Ентити                      | Атрибут             | Тип     | Индекс     |
| product                     | id                  | aplSTRI | <b>Her</b> |
| product                     | name                | aplSTRI | Her        |
| product                     | description         | aplSTRI | <b>Her</b> |
| product                     | frame_of_reference  | aplAGGR | Невозм     |
| product                     | code                | aplSTRI | Her        |
| product concept             | id                  | aplSTRI | Создае     |
| product_concept             | name                | aplSTRI | <b>Her</b> |
| product concept             | description         | aplSTRI | <b>Her</b> |
| product_concept             | market_context      | aplINST | Есть       |
| product_concept_con         | market_segment_type | aplSTRI | <b>Her</b> |
| product_context             | discipline_type     | aplSTRI | Her        |
| product_definition          | id                  | aplSTRI | <b>Her</b> |
| product_definition          | description         | aplSTRI | <b>Her</b> |
| product_definition          | formation           | aplINST | Есть       |
| product_definition          | frame_of_reference  | aplINST | Есть       |
| product_definition_co       | life_cycle_stage    | aplSTRI | Her        |
| product_definition_co       | definition          | aplINST | Есть       |
| product definition co       | frame of reference  | aplINST | Есть       |
|                             | Ш                   |         | ⋟          |
| Создать индекс(-ы)          | Удалить индекс[-ы]  |         | Выход      |

**Рис. 59 Создание индексов**

<span id="page-42-0"></span>После завершения процедуры создания/удаления статус индекса меняется на **Есть**/**Нет**.

Для одновременной работы с несколькими индексами (группой индексов) при нажатой клавише **Ctrl** поочередно щелкните мышью на необходимые индексы. Для выделения группы идущих подряд индексов щелкните мышью на первый из них, затем при нажатой клавише **Shift –** на последний.

# <span id="page-43-0"></span>2.11. Дефрагментация табличных пространств

Для улучшения работы модуля полезно проводить дефрагментацию табличных пространств.

**Внимание!!!** Перед началом дефрагментации необходимо **обязательно** сделать резервную копию БД (раздел [2.8\)](#page-34-1).

Для проверки необходимости в этом:

- 1. Заблокируйте БД согласно разделу [2.4](#page-26-2).
- 2. Нажмите на кнопку панели инструментов или выберите **Операции над БД** → **Дефрагментация** → **Анализ фрагментации табличных пространств.** После этого начнется анализ **фрагментации табличных пространств** и будет выведен результат анализа ([Рис](#page-43-1). 60).

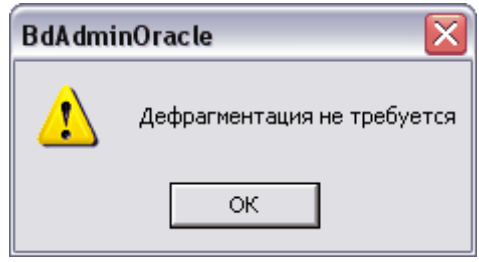

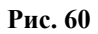

<span id="page-43-1"></span>Если дефрагментация требуется, то для ее проведения:

- 1. Заблокируйте БД согласно разделу [2.4](#page-26-2).
- 2. Нажмите на кнопку панели инструментов или выберите **Операции над БД** → **Дефрагментация** → **Дефрагментация табличных пространств**.
- 3. После этого начнется **Дефрагментация табличных пространств,** информация о ходе процесса которой будет выводиться на экран (Рис[. 61\)](#page-43-2).

| Дефрагментация табличных пространств                                                             |                                                  |  |  |  |
|--------------------------------------------------------------------------------------------------|--------------------------------------------------|--|--|--|
| Анализ фрагментации<br>Удаление индексов<br>Создание служебного пространства                     | Выполнено!<br>для данных: 11%<br>Ожидается       |  |  |  |
| Перенос данных<br>Восстановление данных<br>Удаление служебного пространства<br>Создание индексов | Ожидается<br>Ожидается<br>Ожидается<br>Ожидается |  |  |  |
| Обновление словарей                                                                              | Ожидается                                        |  |  |  |

**Рис. 61. Дефрагментация табличных пространств**

<span id="page-43-2"></span>После успешного окончания дефрагментации появится сообщение об этом ([Рис](#page-44-1). 62).

<span id="page-44-0"></span>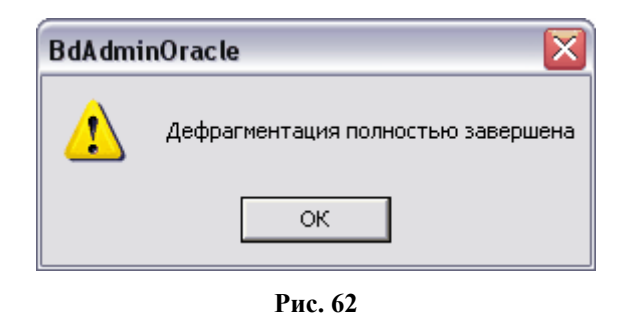

<span id="page-44-1"></span>**Внимание!!!** Для выполнения дефрагментации на жестком диске с файлами БД должно быть свободное место, размером не меньше, чем файлы БД.

# 2.12. Задание параметров сервера лицензий

Для централизованного задания параметров сервера лицензий:

- 1. Заблокируйте БД согласно разделу [2.4](#page-26-2).
- 2. Нажмите на кнопку панели инструментов. В появившемся диалоге (Рис[. 63\)](#page-44-2) введите имя компьютера и рабочий порт сервера лицензий.

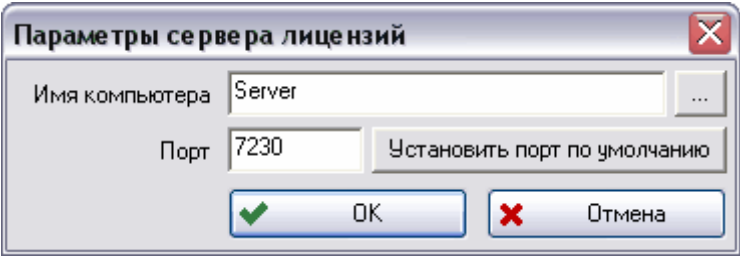

**Рис. 63. Параметры сервера лицензий**

<span id="page-44-2"></span>Имя компьютера можно ввести вручную или выбрать из списка, нажав на кнопку . Для установки имени порта по умолчанию нажмите на кнопку **Установить порт по умолчанию**.

### 2.13. Работа с параметрами командной строки

Ряд операции по администрированию БД можно выполнять в автоматическом режиме. Для этого надо запустить модуль **Администратор БД Oracle** с соответствующими параметрами командной строки.

Перед выполнением операций по администрированию в автоматическом режиме надо дать текущему пользователю операционной системы соответствующие полномочия. Для этого надо заблокировать БД, далее выбрать в главном меню команду **Операции над БД** → **Изменение параметров БД** → **Разрешить автоматические операции текущему пользователю ОС** (Рис[. 64\)](#page-45-0).

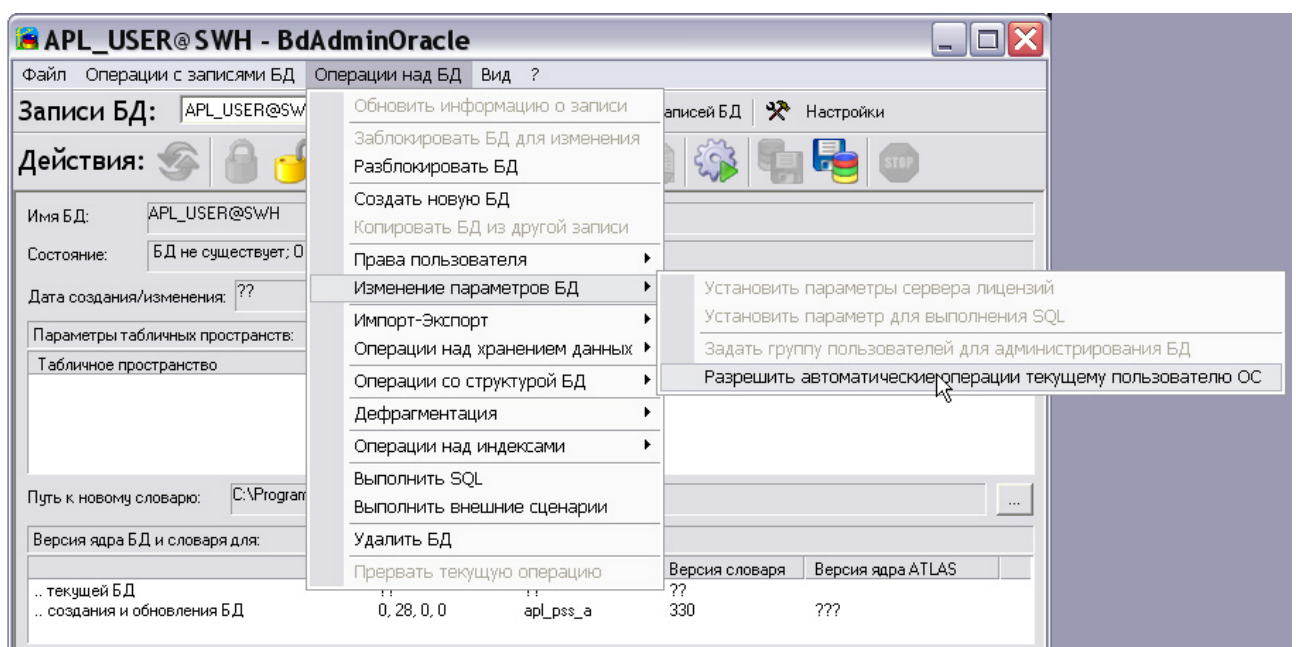

Рис. 64

<span id="page-45-0"></span>Модуль Администратор БД Oracle может обрабатывать следующие параметры командной строки:

BdAdminOracle.exe bd record  $\lceil \sqrt{u} \rceil$ :name dict]]  $\lceil \sqrt{r} \rceil$   $\lceil \sqrt{e} \rceil$ :name file]  $\lceil \sqrt{n} \rceil$   $\lceil \sqrt{n} \rceil$ 

bd\_record - запись БД, над которой надо выполнить действия. Вид записи должен совпадать с названием записи БД в основном интерфейсе модуля Администратор БД Oracle: username@alias, где username - имя пользователя в БД oracle, alias - название алиаса для связи с oracle. Например: APL USER@SWH;

 $/u$  - обновить словари (от слова update);

name dict - имя файла нового словаря. Если оно не задано, то при обновлении словарей будет использован файл словаря по умолчанию, определенный в файле настроек c:\windows\AplTransport.ini;

 $/r$  - пересоздать индексы (от слов rebuild indexes);

/е - создать архивную копию средствами оракла (export);

name file - имя файла создаваемого архива;

 $/n$  - после завершения процедуры разблокировать БД и не выходить из программы (no  $exit):$ 

 $\gamma$  – показать сообщение с описанием параметров командной строки и записать список параметров в лог;

/h - зарезервировано для дальнейшего использования.

Если указаны одновременно ключи /и и /r - то выполняется обновление словарей, а в процессе обновления - пересоздаются все индексы вне зависимости от настроек по умолчанию.

Если флаг /е задан вместе с флагами /и или /r - то сначала выполняется обновление словарей и (или) пересоздание индексов, а потом уже экспорт.

Если не указан флаг /n, то по завершению операций (или при обнаружении ошибки, исключающей продолжение) "Администратор" автоматически завершит свою работу.

Если указан флаг /? то операции по администрированию БД не выполняются; после вывода сообщения с описанием параметров модуль заканчивает свою работу.

При работе в автоматическом режиме модуля **Администратор БД Oracle** выводит все сообщения в лог вне зависимости от настроек по умолчанию.

**Внимание!!!** Если указан флаг /n, а "Администратор" запущен в фоновом режиме, то завершить его работу можно будет только c помощью системных утилит операционной системы!

# <span id="page-47-0"></span>3. Просмотр истории подключений пользователей

Система PSS хранит служебный журнал, в котором ведется история подключений пользователей. Данная функция доступна только для конфигурации PSS Oracle.

Для просмотра журнала запустите модуль **Настройка БД** (**Пуск** → **Программы** → **PDM STEP Suite** → **Настройка** → **Настройка БД**) ([Рис](#page-47-1). 65).

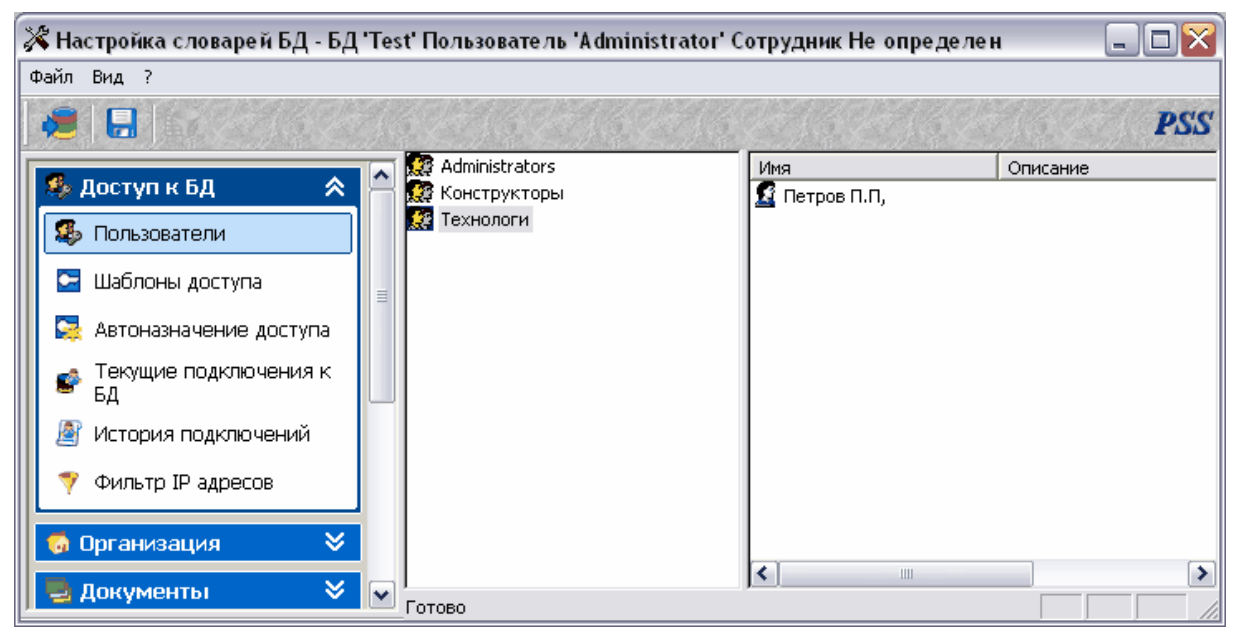

**Рис. 65. Модуль Настройка словарей БД**

<span id="page-47-1"></span>В окне **Настройка словарей БД** выберите раздел **История Подключений**. После этого отобразится окно **История подключения пользователей к БД** ([Рис](#page-47-2). 66).

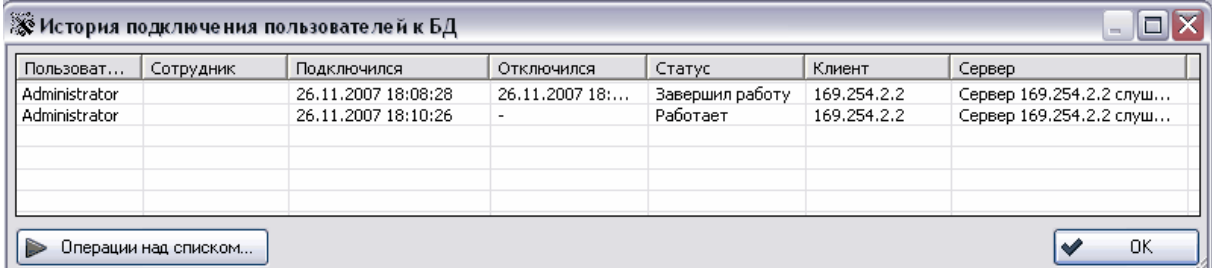

**Рис. 66. История подключений пользователей к БД**

<span id="page-47-2"></span>Запись в таблице содержит следующие поля:

- **Пользователь** пользователь, подключавшийся к БД.
- **Сотрудник** сотрудник, ассоциированный с данным пользователем.
- **Подключился** дата и время подключения пользователя к БД.
- **Отключился** дата и время отключения пользователя от БД.
- **Статус** статус состояния подключения. Статус может принимать одно из следующих значений:
	- **Работает** пользователь подключился к БД, и на данный момент сеанс не разорван. При этом поле **Отключился** будет пустым.
	- **Завершил работу** пользователь штатно отсоединился от БД. При этом в поле **Отключился** будет указана дата и время завершения сеанса подключения к БД.
- **Аварийное завершение клиента** сеанс работы пользователя с БД был прерван аварийным завершением работы клиентского модуля. При этом в поле «**Отключился**» указывается дата и время завершения сеанса.
- **Аварийное завершение сервера** сеанс работы пользователя с БД был прерван аварийным завершением работы сервера приложений. При этом в поле **Отключился** указывается дата и время завершения сеанса.
- **Клиент** IP-адрес компьютера, с которого клиентский модуль подключен или подключался к БД.
- **Сервер** IP-адрес и номер порта компьютера, на котором запущен сервер приложений, через который клиентский модуль подключен или подключался к БД.

Над списком можно проделать некоторые операции. Для этого нажмите на кнопку **Операции над списком...** и в появившемся меню выберите необходимую операцию ([Рис](#page-48-0). [67\)](#page-48-0).

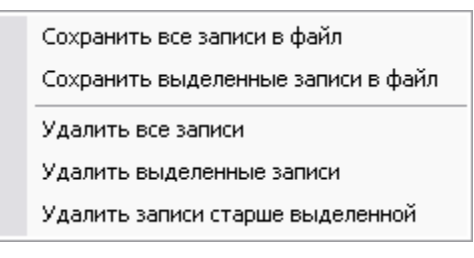

**Рис. 67. Операции над списком**

<span id="page-48-0"></span>Рассмотрим операции над списком:

- **Сохранить все записи в файл** сохранение всех записей о подключениях в файл.
- **Сохранить выделенные записи в файл** сохранение выделенных записей о подключениях в файл. Для выделения нескольких записей используйте клавиши **Ctrl**  и **Shift**.
- **Удалить все записи** удаление всех записей о подключении.
- **Удалить выделенные записи** удаление выделенных записей о подключении.
- **Удалить записи старше выделенной** удаление всех записей о подключениях, которые были сделаны раньше выделенной записи.

**Внимание!!!** При продолжительной истории подключений загрузка данных может занимать продолжительное время.

# <span id="page-49-1"></span><span id="page-49-0"></span>4. Структура INI-файла

Ini-файл системы PSS называется AplTransport.ini и находится в корневом каталоге ОС (как правило, C:\windows или C:\winnt). Структура ini-файла состоит из групп, которые в свою очередь состоят из ключей. В зависимости от установленного ПО PSS, структура ini-файла может различаться. В Таблица 1 представлены все возможные ключи ini-файла. Столбцы таблицы Сервер (Сервер\Lite, Сервер\ORACLE, Сервер\лицензий) и Клиент определят ключи, критичные для работы соответственно серверной (для сервера Lite, для сервера ORACLE и для сервера лицензий) и клиентской части ПО PSS. Столбец Чтение определяет, читает ли сервер приложений параметр один раз при запуске (В) или при присоединении каждого клиента (М).

<span id="page-49-2"></span>Сервер Клиент Поведение при Іиценз. Oracle Чтение Группа \ Ключ Описание Lite отсутствии параметра [Options]  $\overline{\mathsf{X}}$ k DefSchema Сервер создает значение Имя словаря, используемого для создания новых (пустых) баз «apl pss a»  $\overline{\mathbf{X}}$  $\mathbf{x} \mathbf{x}$ R. DefErrLog Сервер Имя файла главного лога. Можно приложений указать полный путь; если указать создает значение только имя файла, то файл будет "Пить каталогу  $\mathbf{K}$ размешен: сервера]\errors.log" Lite - в каталоге с базами (см Сервер лицензийсоздает параметр [Paths]\Base) значение Oracle - во временном каталоге "[Путь  $\overline{\mathbf{K}}$ каталогу windows (c:\temp или подобном) сервера]\errors ltss.log"  $\overline{\mathbf{X}}$  $\mathbf{M}$   $\mathbf{X}$ defLogInfoLevel Уровень количества Сервер считает вывода уровень информации в стандартный лог (по равным увеличению количества | LogOnlyCriticalError информации) LogOnlyCriticalError  $(n<sub>0</sub>)$ умолчанию) - только ошибки из исключений  $+$ LogAllError некритические ошибки и важные сообщения LogFunctionInfo  $+$ плюс информация о накчале/окончании функций LogAllMessage  $\mathbb{L}$ вообще вся

> возможная информация, включая списки екстентов и параметры

функций

Таблица 1. Ключи ini-файла PSS

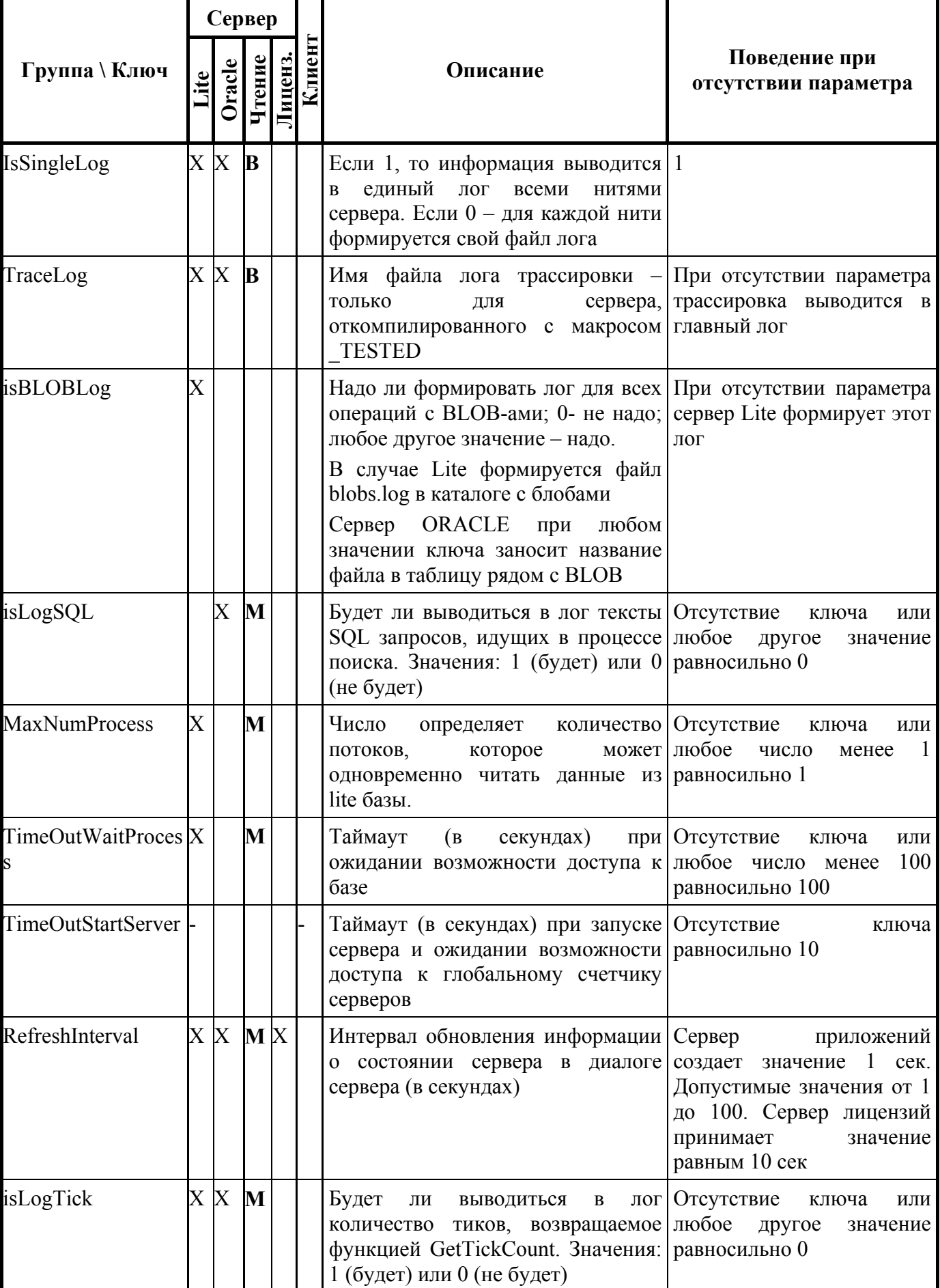

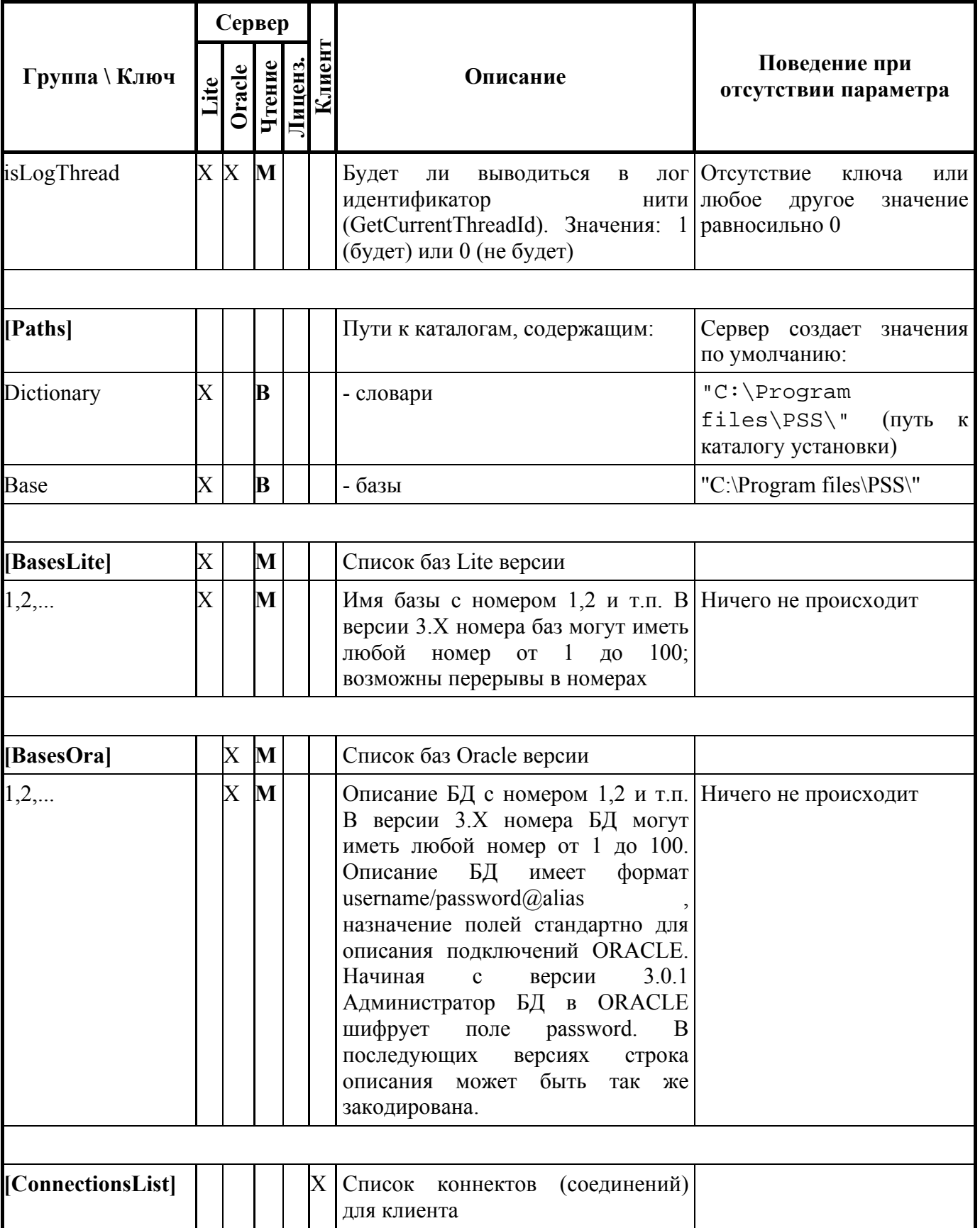

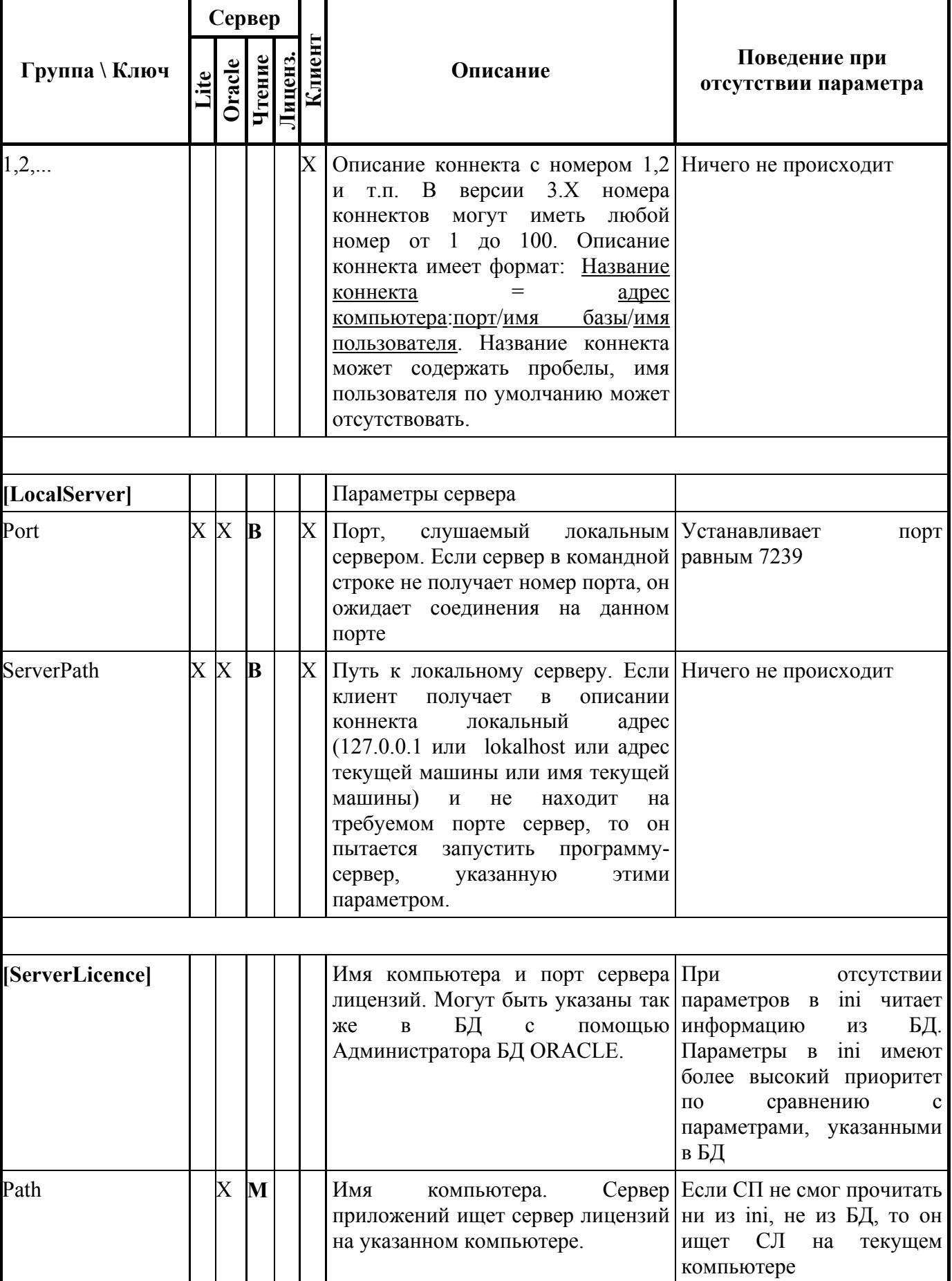

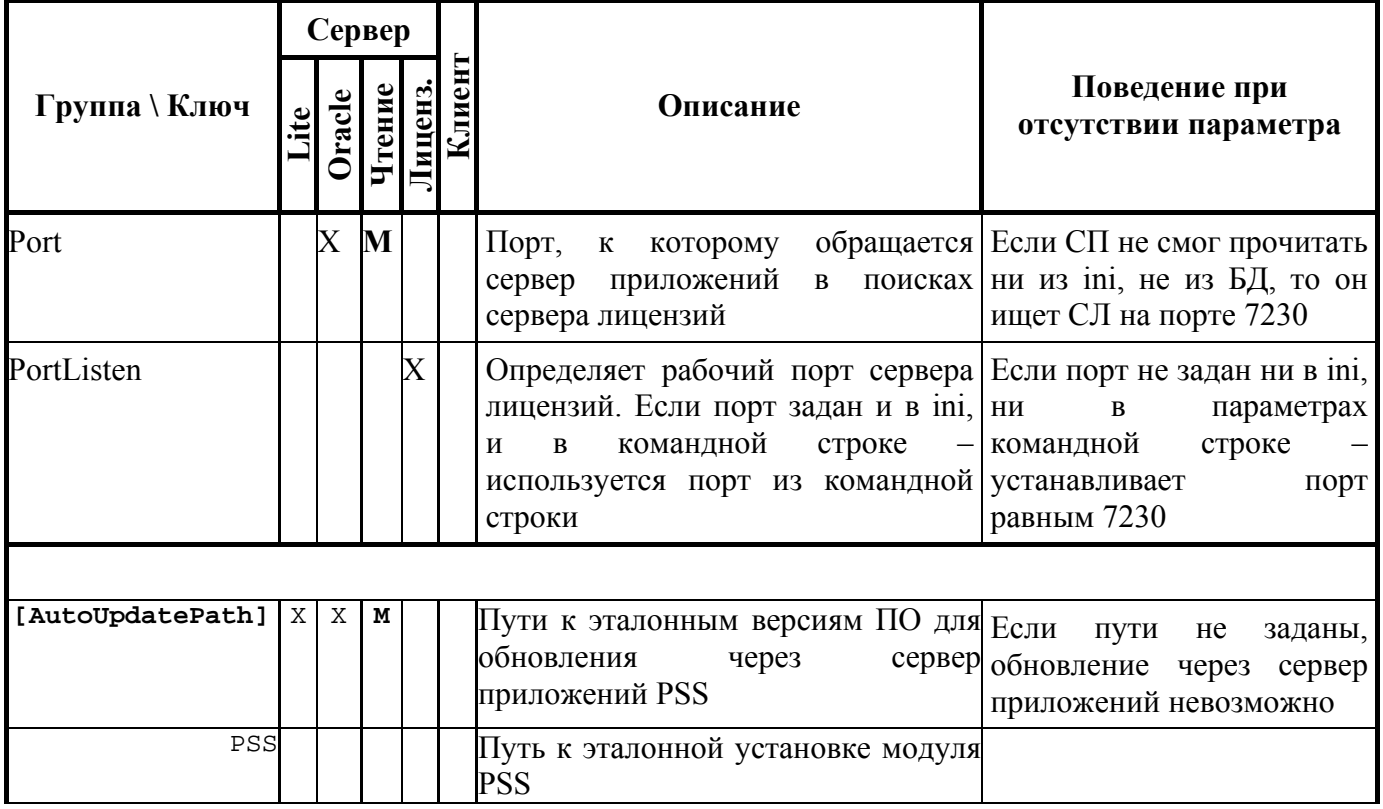

# <span id="page-54-0"></span>5. Настройка автоматического обновления клиентского ПО PSS

## 5.1. Общие сведения

Система PSS постоянно развивается, регулярно появляются новые версии системы. Соответственно, перед администраторами системы PSS встает вопрос об обновлении файлов PSS на клиентских местах. Установка новой версии PSS на каждом рабочем месте – занятие утомительное. Для решения этой проблемы система PSS имеет встроенный механизм автоматического обновления. При соответствующей настройке клиентские модули системы PSS будут проверять наличие на сервере обновлений изменившихся файлов и, при наличии таких файлов, будут заменять ими текущие.

Существует два способа получение обновлений:

- получение обновлений с файлового сервера (новые файлы скачиваются средствами операционной системы. К папке с эталонной версией открывается доступ по сети на чтение. На клиентских местах указывается путь к папке на сервере. Проверка наличия новых файлов осуществляется при запуске программы.);
- получение обновлений с сервера приложений PSS (новые файлы скачиваются средствами PSS с сервера приложений по TCP. Путь к эталонной версии задается в конфигурационном файле сервера приложений. Проверка наличия новых файлов осуществляется после установки соединения с БД.)

### 5.2. Настойка автоматического обновления на сервере

Для настройки автоматического обновления на сервере:

- 1. На компьютере, с которого при обновлении будут копироваться новые файлы, установите систему PSS.
- 2. При получении обновлений с файлового сервера: папку, в который установлена система, сделайте общедоступной с правами **Только чтение**. Путь к этой папке с клиентских машин, при их настройке, будет называться как **Путь к эталонным файлам**.
- 3. При получении обновлений с сервера приложений: если есть необходимость в изменении автоматически созданных при установке настроек, в конфигурационном файле сервера приложений (C:\windows\AplTransport.ini) найдите секцию [AutoUpdatePath]. В этой секции создайте параметр, совпадающий с именем обновляемого модуля (для PDM StepSuite это PSS; посмотреть имя можно в настройках клиентского ПО, см пункт [5.3](#page-55-1)), и в этом параметре укажите путь к эталонным файлам. Например

[AutoUpdatePath]

pss=c:\program files\pss

4. Если требуется обновление каких-либо файлов кроме стандартных, создайте в папке с системой свой файл с расширением .luf и добавьте в него необходимые файлы Файл .luf имеет текстовый формат, в каждой строке которого указывается файл или маска файлов. (Для примера можно использовать стандартный файл автообновления

<span id="page-55-0"></span>«pss.luf». Этот файл создается при установке системы и перезаписывается при установке новых версий PSS. )

При просмотре обновлений система обрабатывает все файлы с расширением «.**luf**», находящиеся в каталоге с эталонными файлами.

### <span id="page-55-1"></span>5.3. Настройка автоматического обновления на клиенте

Для настройки автоматического обновления на клиентских местах PSS:

- 1. Запустите модуль PDM.
- 2. В главном меню **Настройка** выберите пункт **Настройка автообновления...** и в появившемся диалоговом окне **Настройка автообновления** (Рис[. 69](#page-55-2)) введите необходимые параметры:

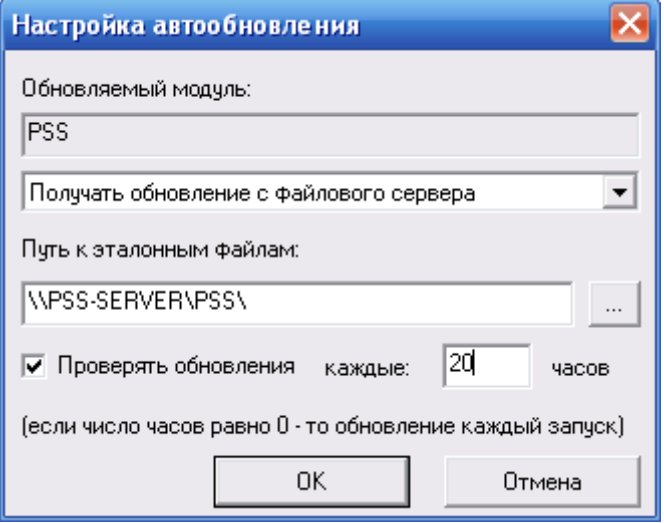

**Рис. 68 Настройка автообновления с файлового сервера** 

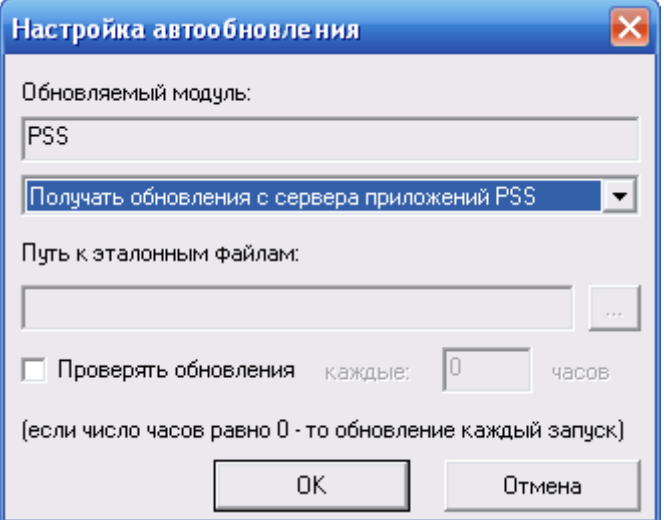

**Рис. 69. Настройка автообновления с сервера приложений**

<span id="page-55-2"></span>Диалоговое окно содержит следующие элементы:

• Название обновляемого модуля.

- <span id="page-56-0"></span>• Поле выбора источника обновлений. Доступны два значения – «**Получать обновления с файлового сервера**» и «**Получать обновления с сервера приложений PSS**»
- Поле **Путь к эталонным файлам** путь к каталогу на компьютере-сервере обновлений, из которого будут копироваться эталонные файлы (например, «\\PSS-SERVER\PSS\»). Поле доступно, только если в качестве источника обновлений выбрано значение «**Получать обновления с файлового сервера**».
- Флажок **Проверять обновления** установка данного флага приводит к тому, что модуль PDM при каждом запуске будет сравнивать время, прошедшее с последней проверки, с количеством указанных в поле **Каждые … часов** часов. Если прошедшее время больше указанного, то система будет проверять наличие новых файлов. Если указанный интервал равен «0», то модуль PDM будет проверять наличие новых файлов при каждом запуске. Рекомендуется устанавливать данный параметр равным 0 и увеличивать только при низкой скорости проверки обновлений.

# 5.4. Проверка обновлений

Проверка обновлений может осуществляться как автоматически, так и принудительно.

Для принудительной проверки в главном меню **Настройка** модуля PDM выберите пункт **Проверить обновления**. В случае наличия файлов, требующих обновления, появится сообщение об этом ([Рис](#page-56-1). 70).

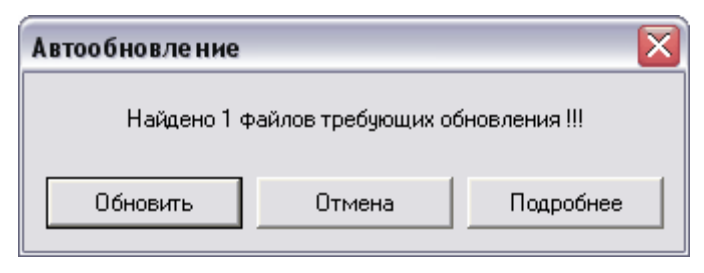

**Рис. 70. Автообновление**

<span id="page-56-1"></span>Для обновления файлов нажмите на кнопку **Обновить**. Для сохранения текущих файлов – **Отмена.** При нажатии на кнопку **Подробнее** будет выведен диалог со списком файлов, требующих обновления ([Рис](#page-57-0). 71).

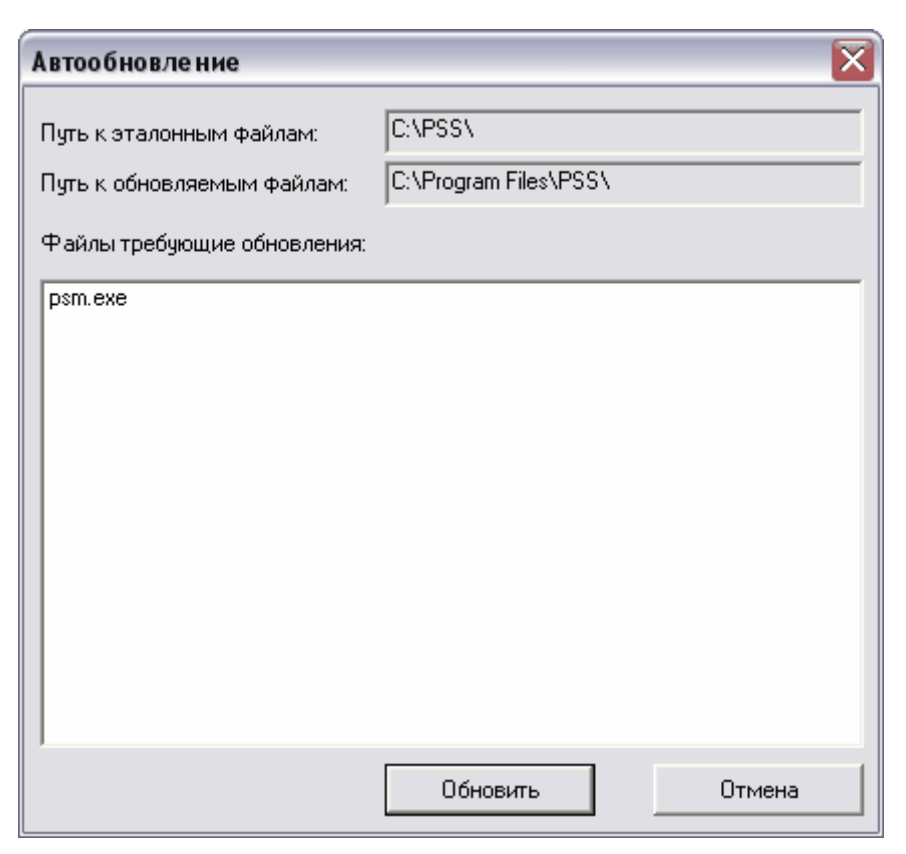

**Рис. 71. Автообновление**

<span id="page-57-0"></span>Для обновления файлов нажмите на кнопку **Обновить**, для отмены обновления – **Отмена**.